# **EC-Council**

# **ECC EXAM CENTER & REMOTE PROCTORING SERVICES USER GUIDE**

#### **Welcome to EC-Council**

**The EC-Council Exam Center is now more convenient than ever! EC-Council has established online proctoring services which allow test takers to attempt exams from any desired location on a date and time that best fits their schedule.**

**This instructional, step by step guide will help you register via EC-Council's Online remote proctoring services and the ECC Exam center to schedule your exam in advance. Please review the instructions in full prior to scheduling your exam. Should you have questions on the process, please contact us at: techsupport@eccouncil.org.**

# **LET'S GET STARTED!**

# **Introduce Yourself to**  EC-Council

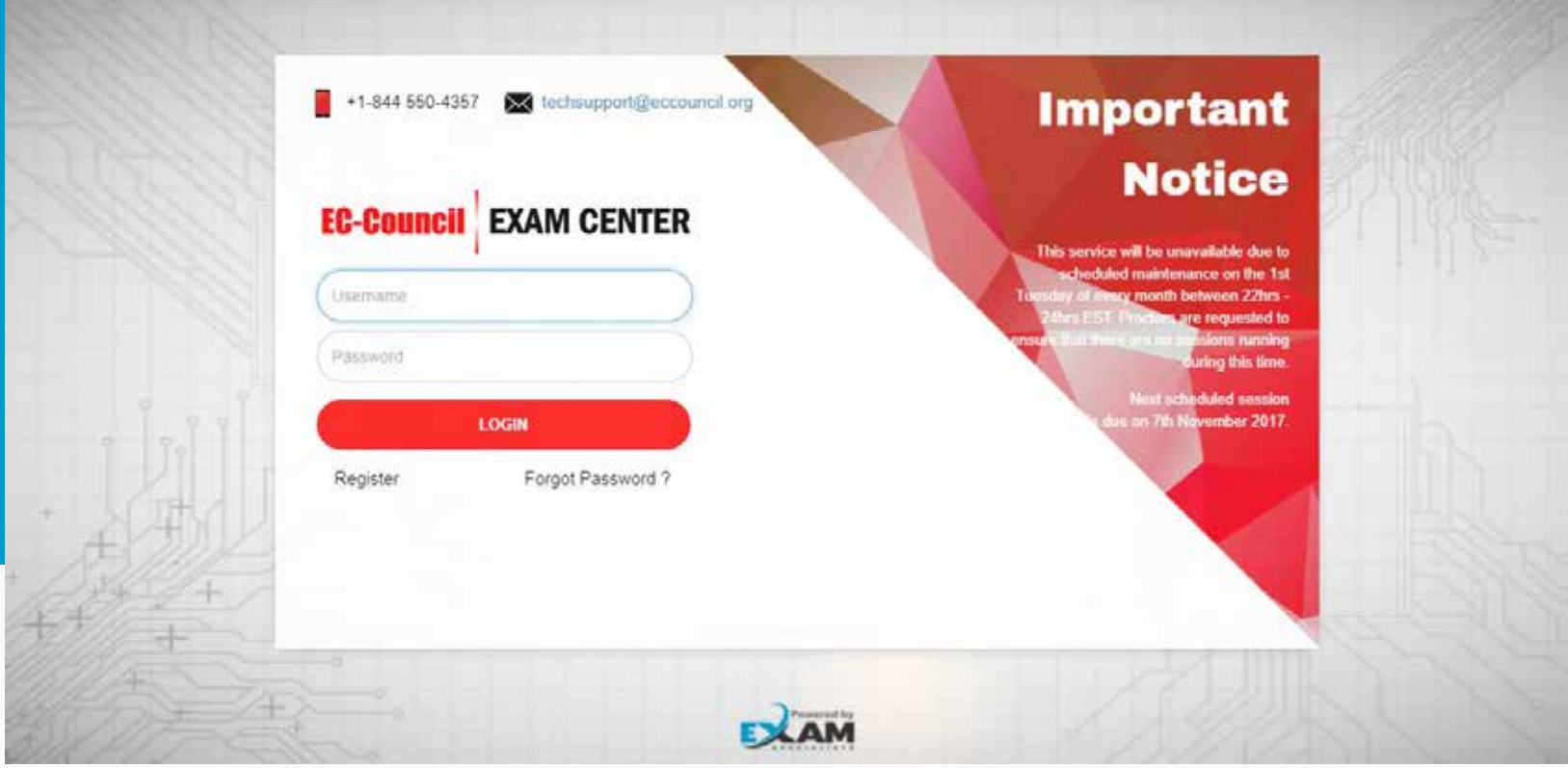

# **Create an account at https://www.eccexam.com**

**Please contact: techsupport@eccouncil.org with questions on registering an account.**

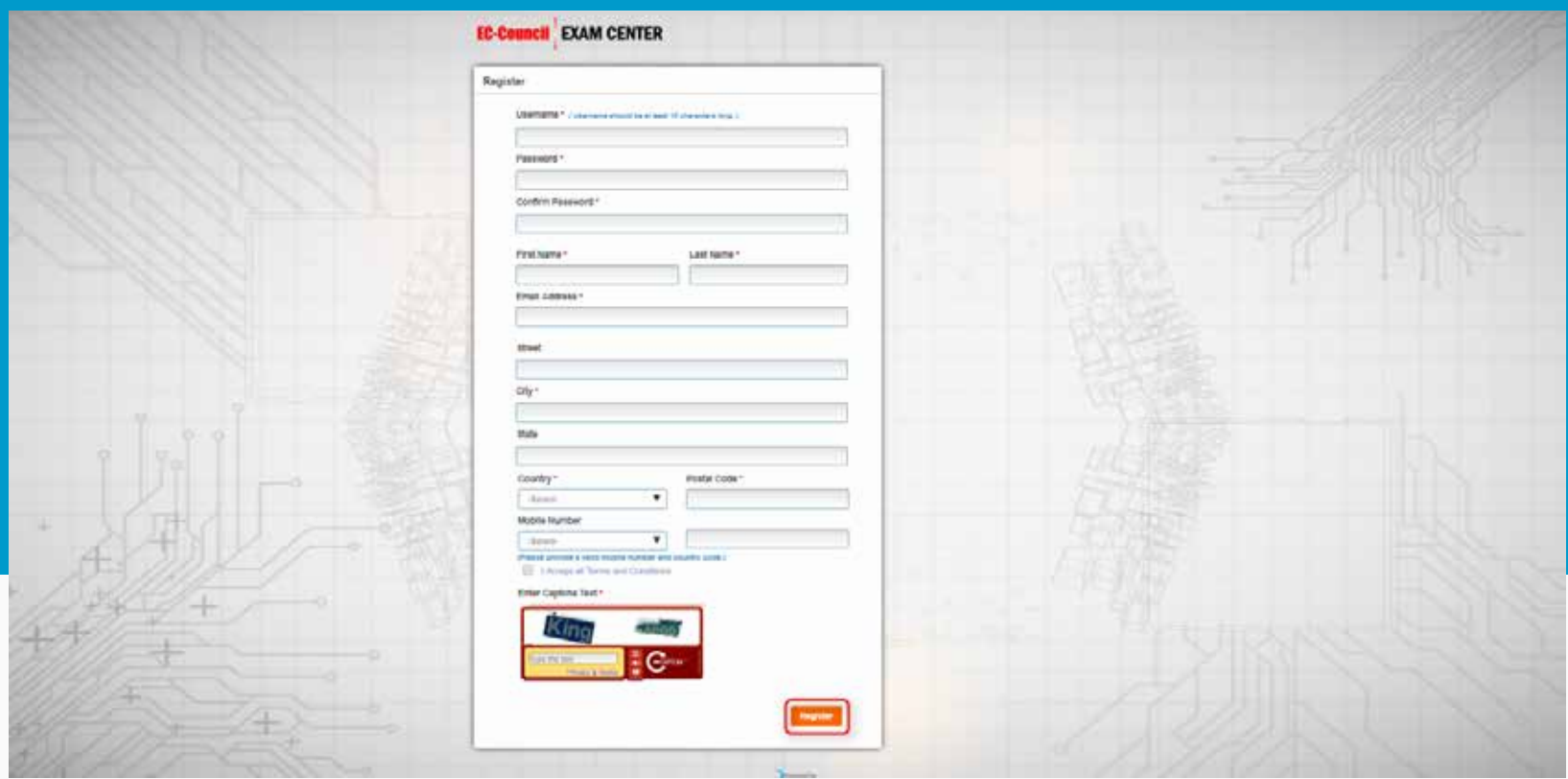

# **Please key in all the required details before you click "Register"**

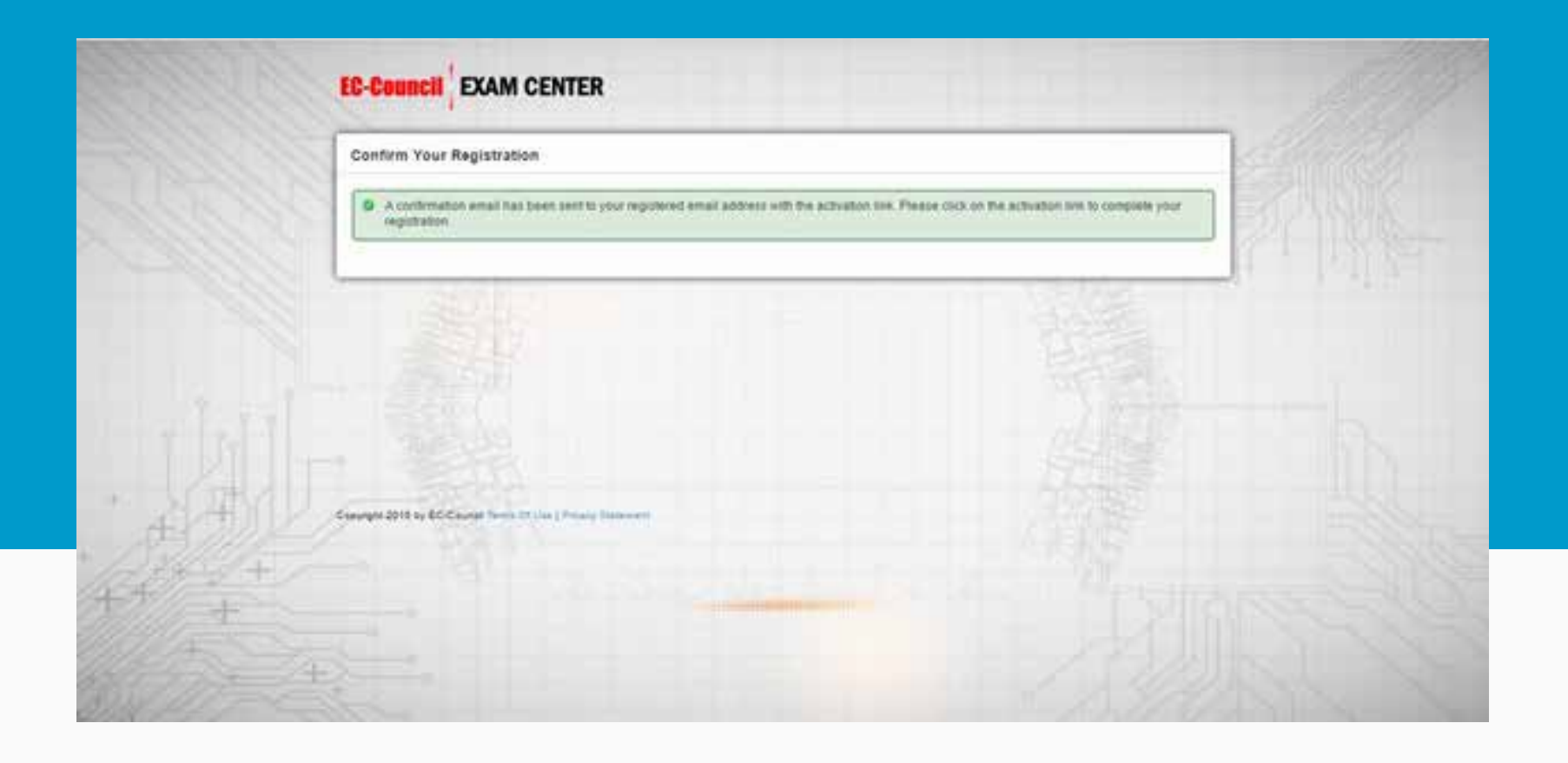

# **Upon successful registration, you will receive an account activation link via e-mail.**

# **Scheduling Your Exam**

# **Requirments**

#### **Proctor exam specialists Connection Requirements**

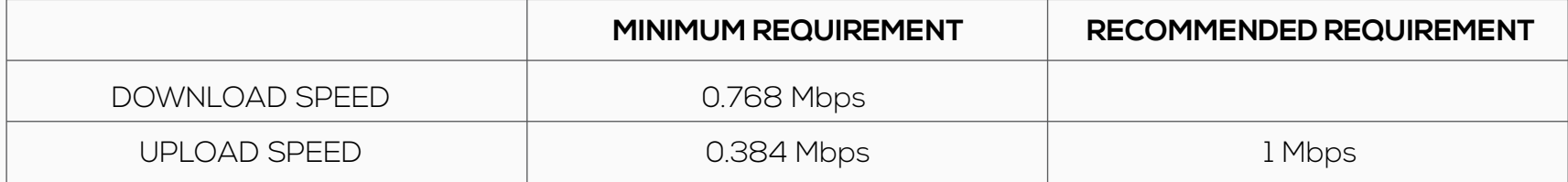

#### **Types of Approved Connections**

Wireless (Wi-Fi) **Hardwired** 

#### **What is the OS Requirement?**

**Remote proctoring Services only compatible with Windows and Mac computers/laptops.**

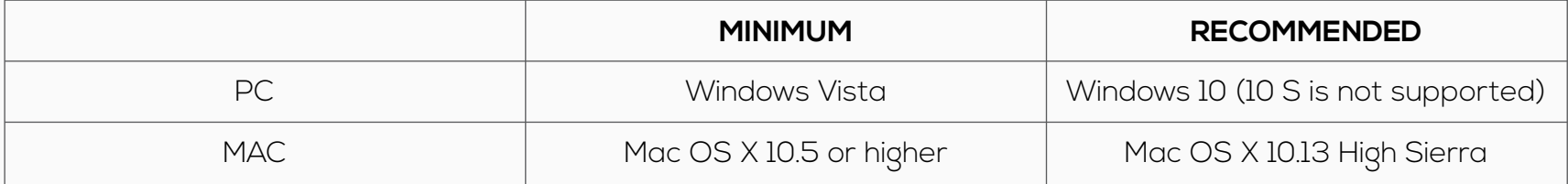

**Chromebooks are only supported for the G Suite Certification and G Suite Administrator exams.**

**Linux/Unix/Android/Windows RT tablets, computers or phones are not compatible for your Remote proctoring session.**

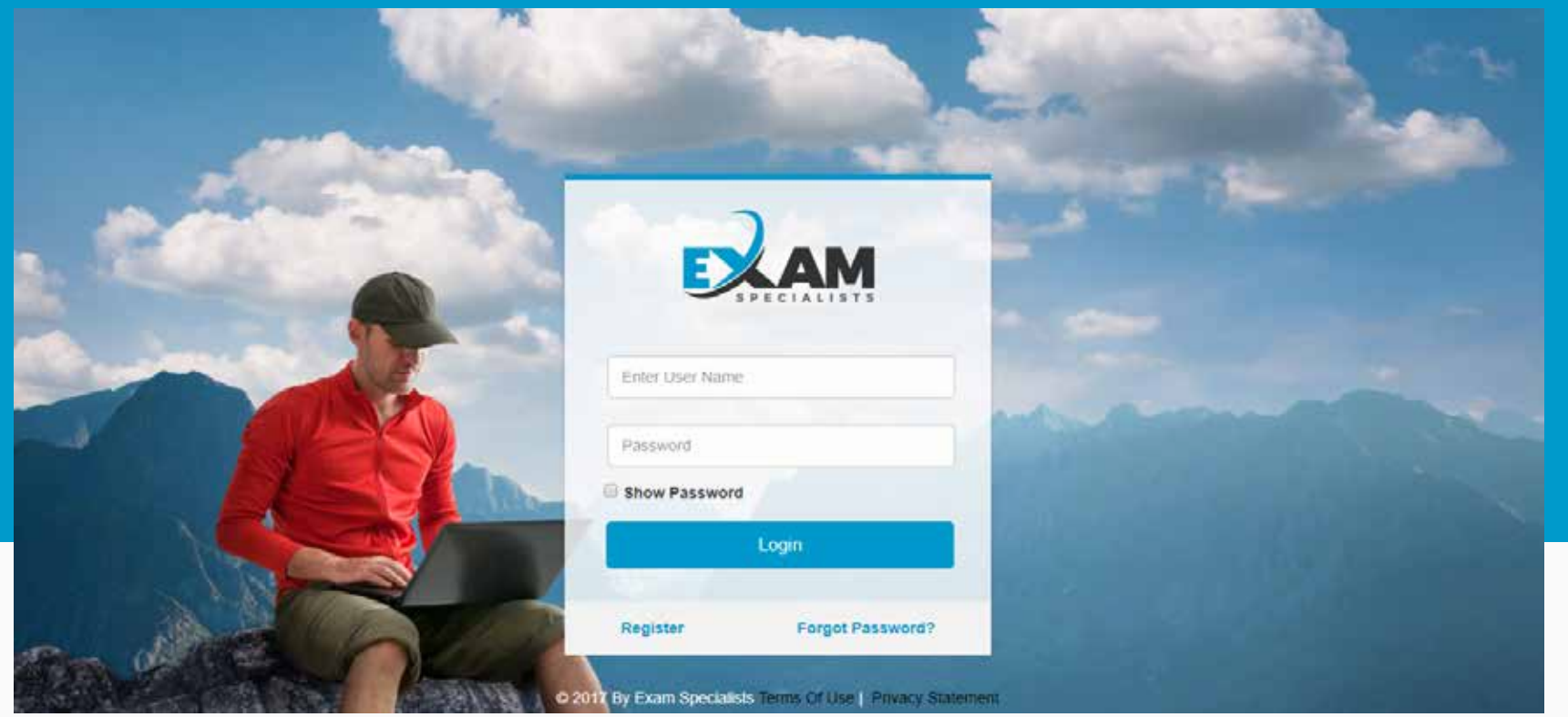

# **Create an account at https://proctor1.examspecialists.com/**

#### **Please contact: info@examspecialists.com with questions on creating an account.**

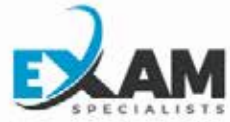

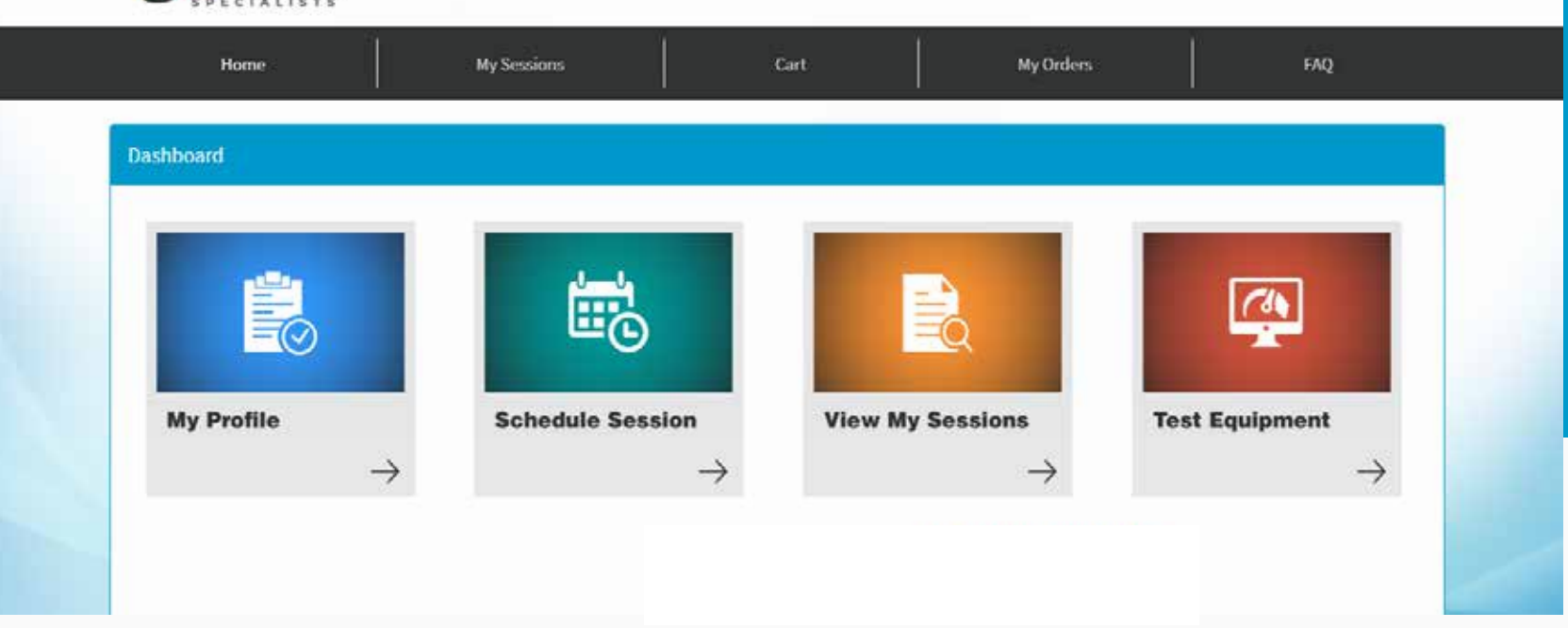

Aleta mall +

# **Proceed to schedule your session by clicking on the "Schedule Session" icon.**

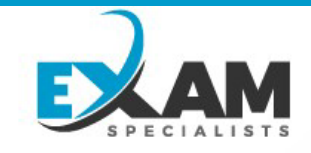

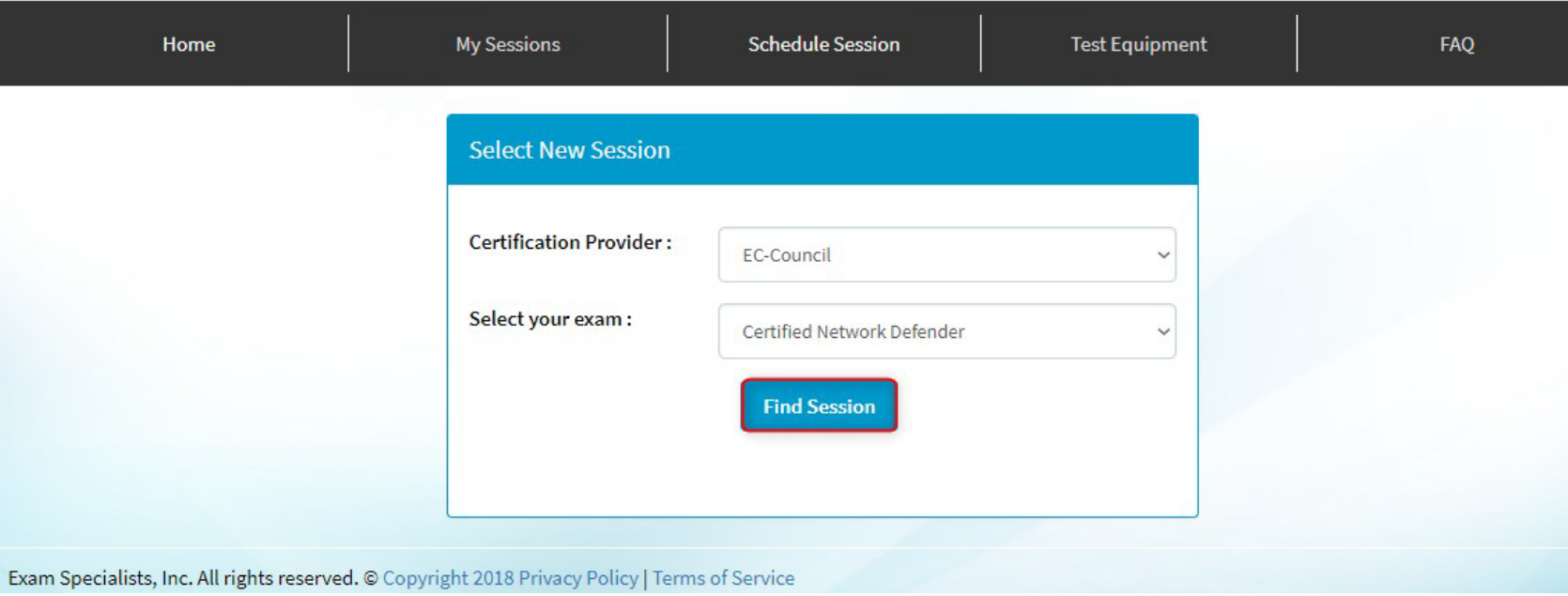

**Please select EC-Council as your Certification Provider.**

**The system will list out the exams that are available. Please select the appropriate exam that your exam voucher is for.**

**Click "Find Session " to check the availability of exam slots.**

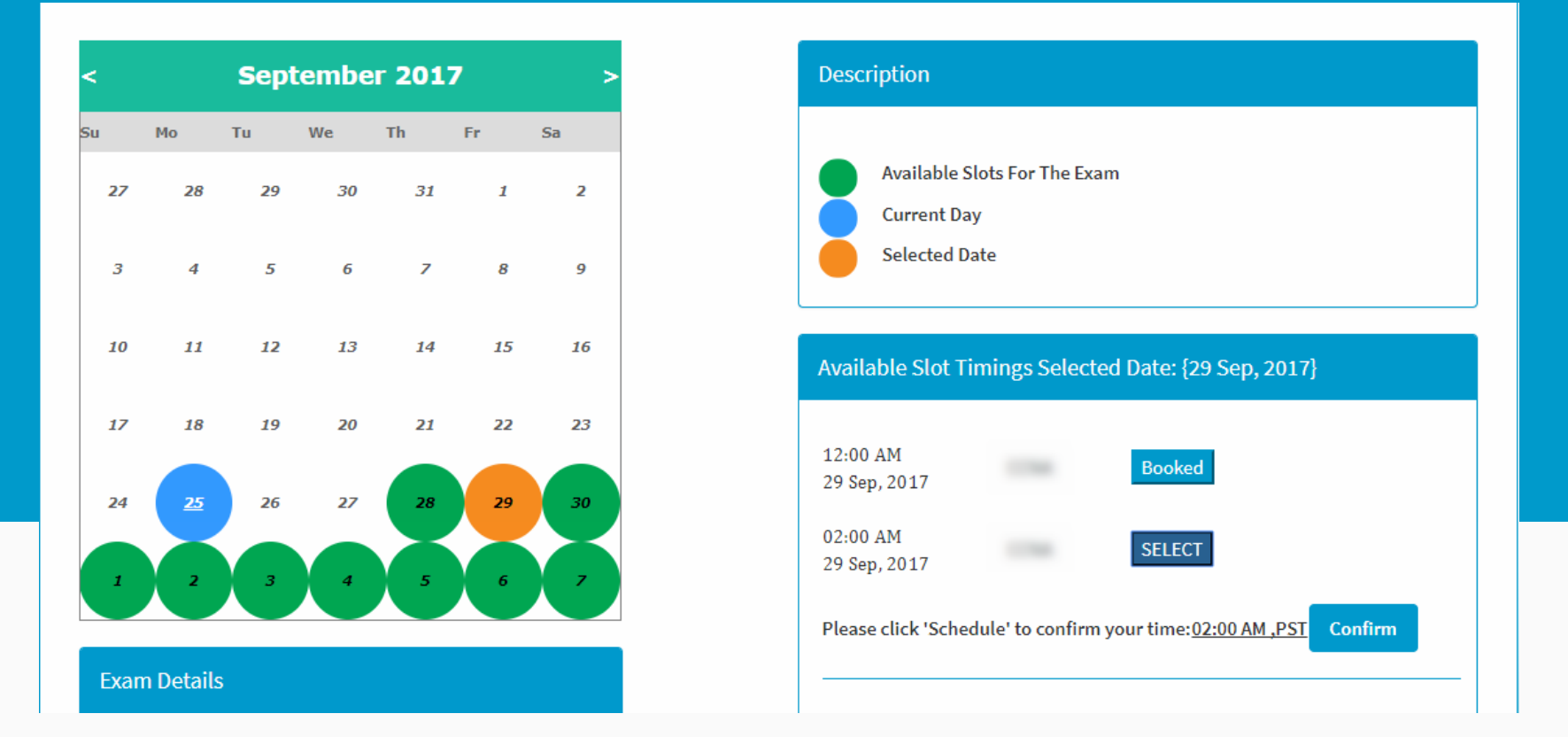

## **Next, the system will ask you to select the date and time you prefer to schedule the exam.**

**You will receive an email confirming your registered slot.**

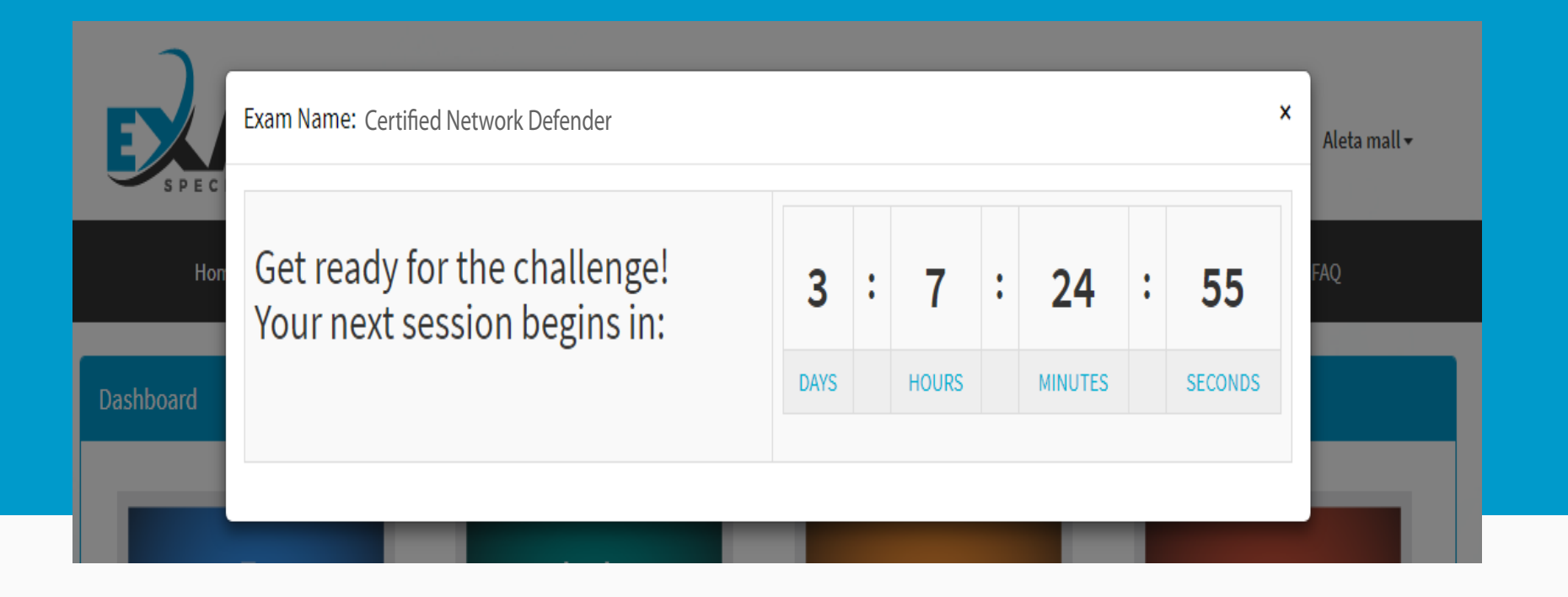

**You will see the countdown to your exam slot appear on the top right hand side of the screen.**

**You will also receive a confirmation email with instructions sent to your registered email ID.**

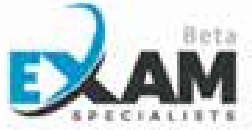

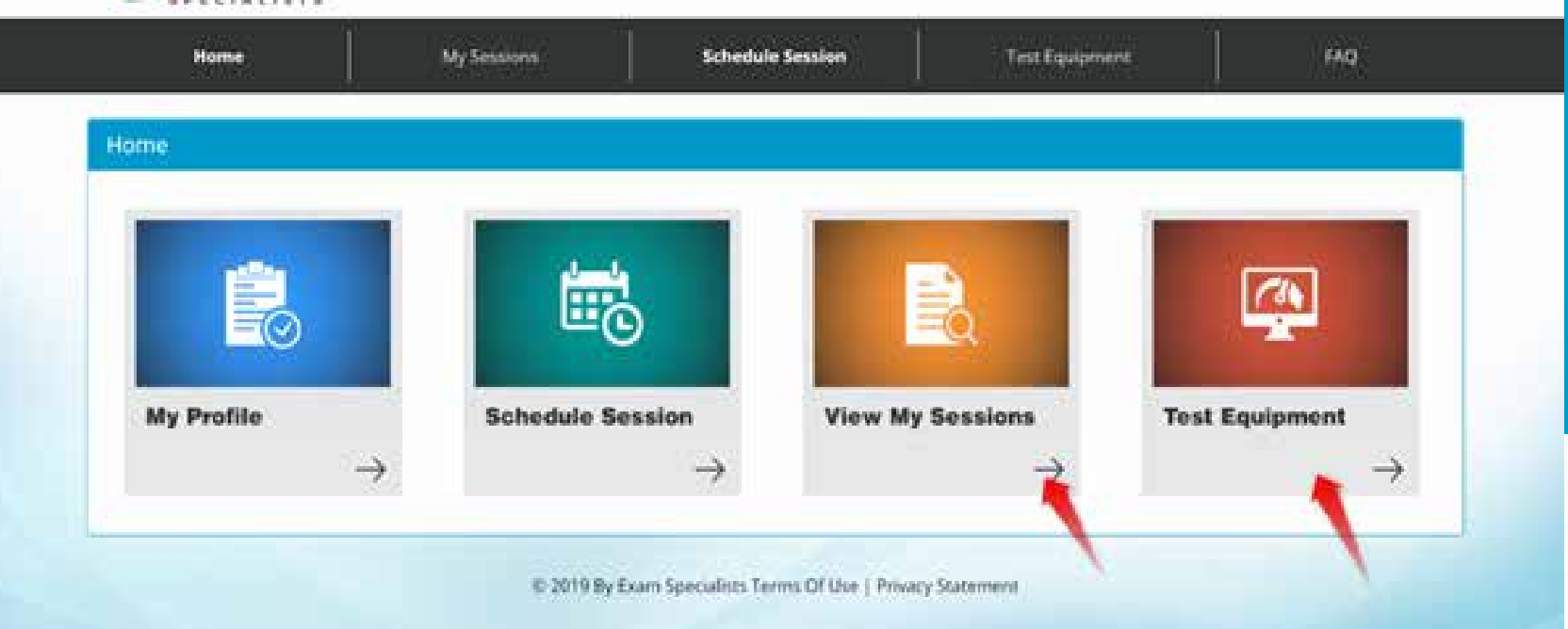

### **Click "View My Sessions" icon on the day of exam.**

**Ensure you have tested your equipment. You can do so by clicking on "Test Equipment" icon**

## **Special Notes**

**As a test taker you will need to:**

- **1. Have a reflex surface / mirror available if you are going to use a camera that CANNOT rotate 360 degrees.**
- **2. Ensure that there is no one present in the room.**
- **3. Ensure that you do not carry Books, Calculators, or Notes that are accessible during the session.**
- **4. Ensure that you are not using any kind of software for assistance and that you do not have access to websites, except for the ECC exam center during the test session.**
- **5. Ensure that you do not take any breaks during the exam, or leave the testing area visible to the remote proctor during the session.**
- **6. Ensure that your proctor has witnessed your exam submission.**
- **7. Understand and agree that you will cooperate with the identification check procedures prior to the session.**

**Note: EC-Council reserves the right to request additional documents upon registration or cancel your session if you fail to reply or provide the required documentation.**

**In a situation where the above conditions are not met, EC-Council reserves the right to put your certification status on hold.**

# **Attempting the Exam**

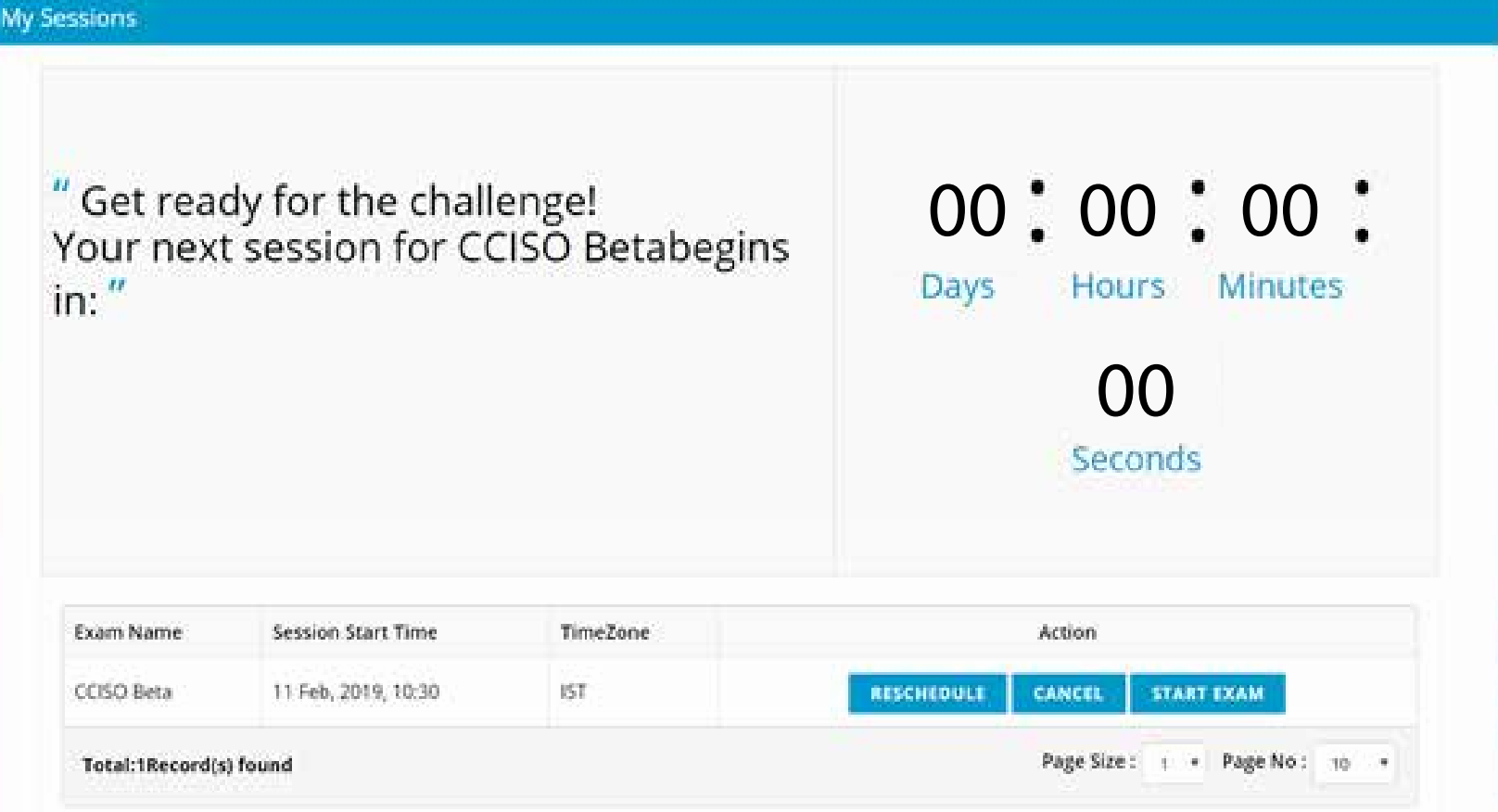

#### **You will need to connect with your proctor by clicking the "Start Exam" icon.**

**Tip: You will be able to connect with your proctor only when all the numbers on your countdown appears as "0"**

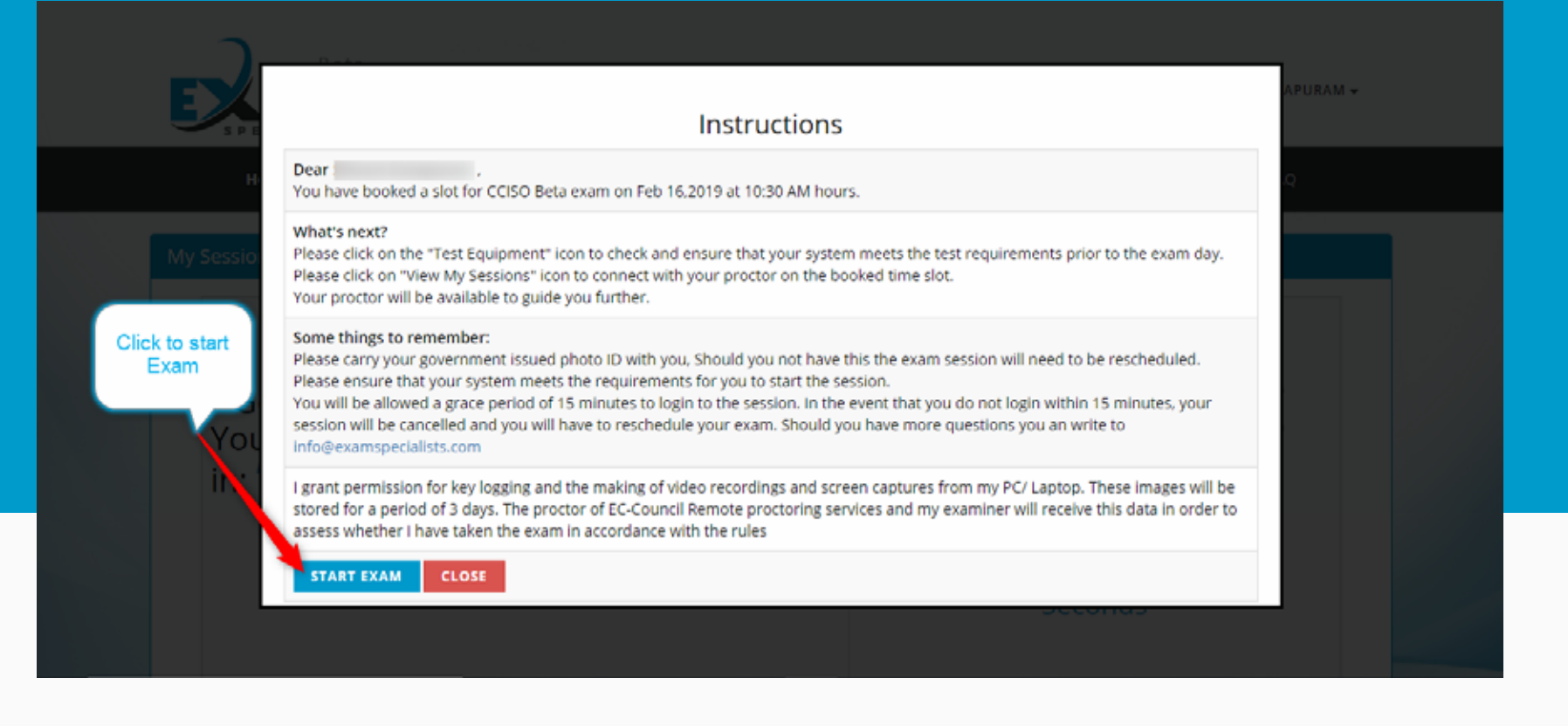

**Once you have followed the instructions, Click "Start Exam".**

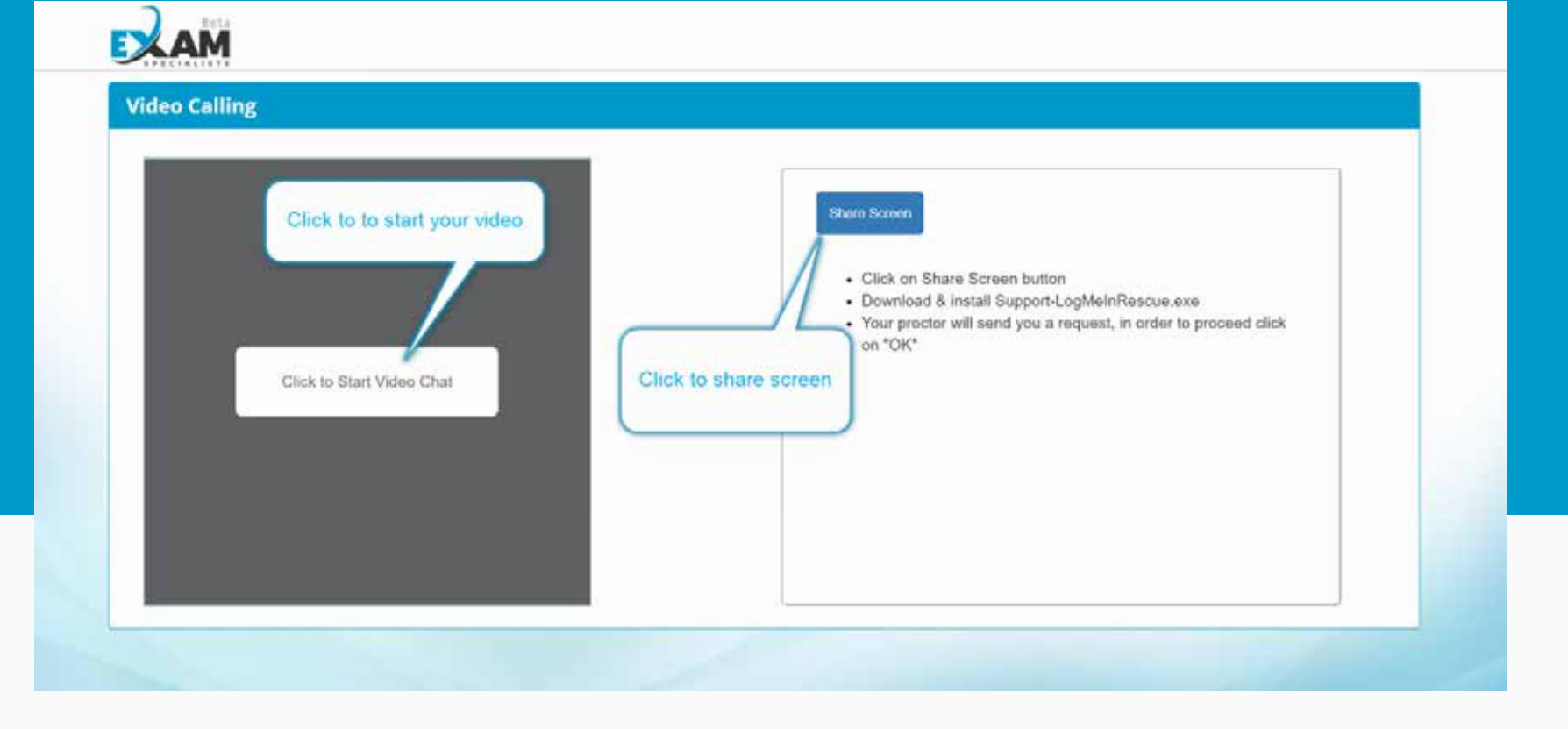

**Once you Click "Start Exam," a new window will pop-up, you need to "Click to start Video chat " to connect with your proctor.**

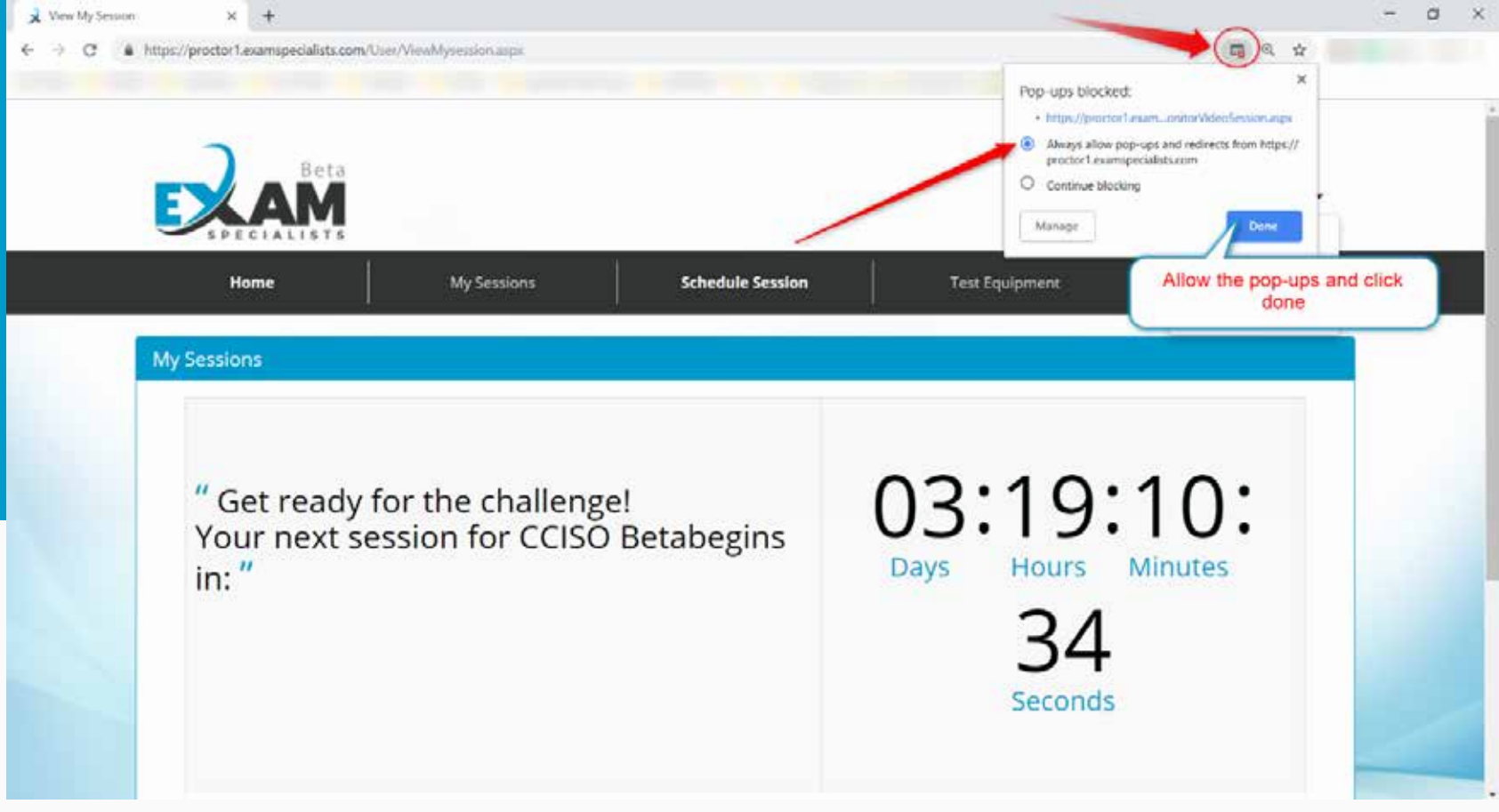

#### **Allow Pop-Ups for proctor1.examspecilaists.com**

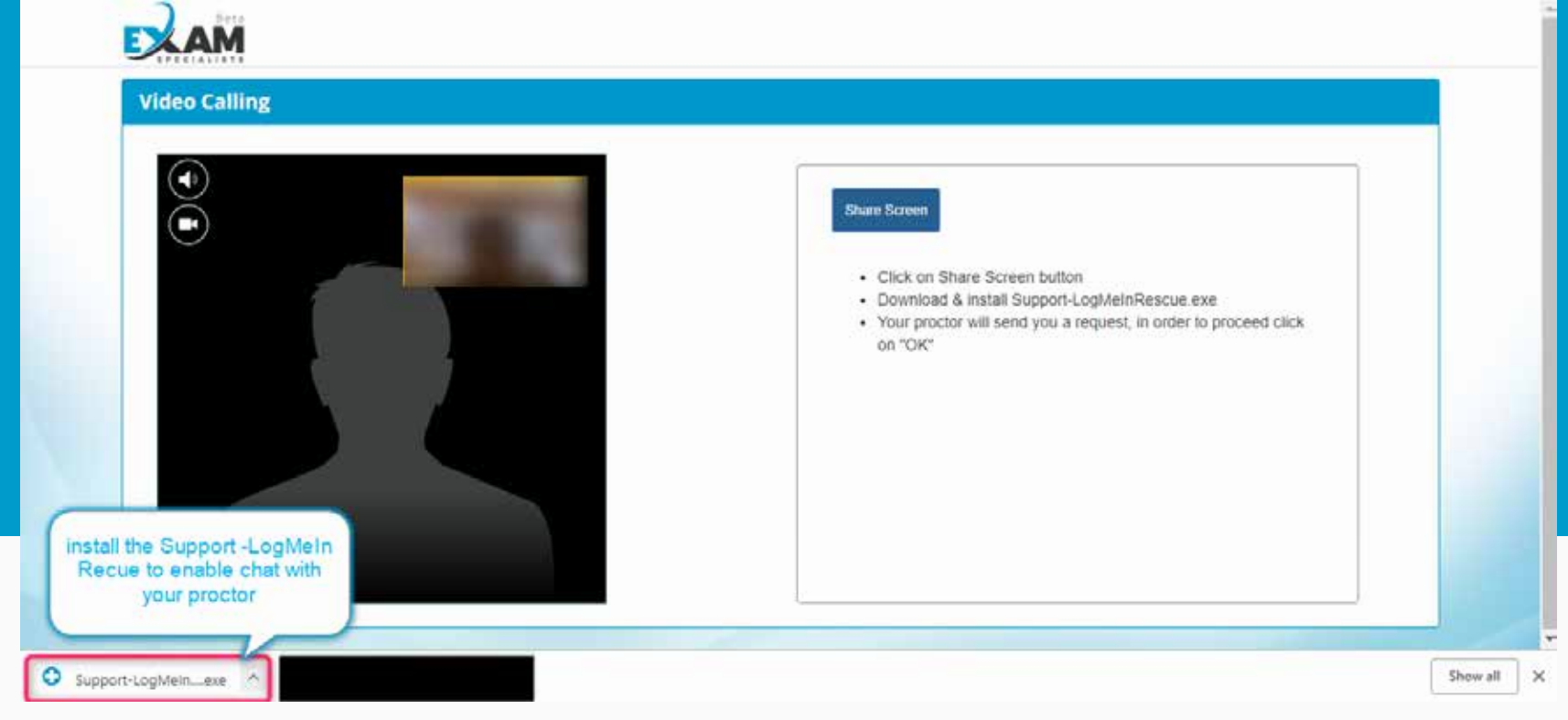

**Once connected with the proctor, Click "Share Screen" and install the Support-LogMeIn Rescue application to enable chat with your proctor.**

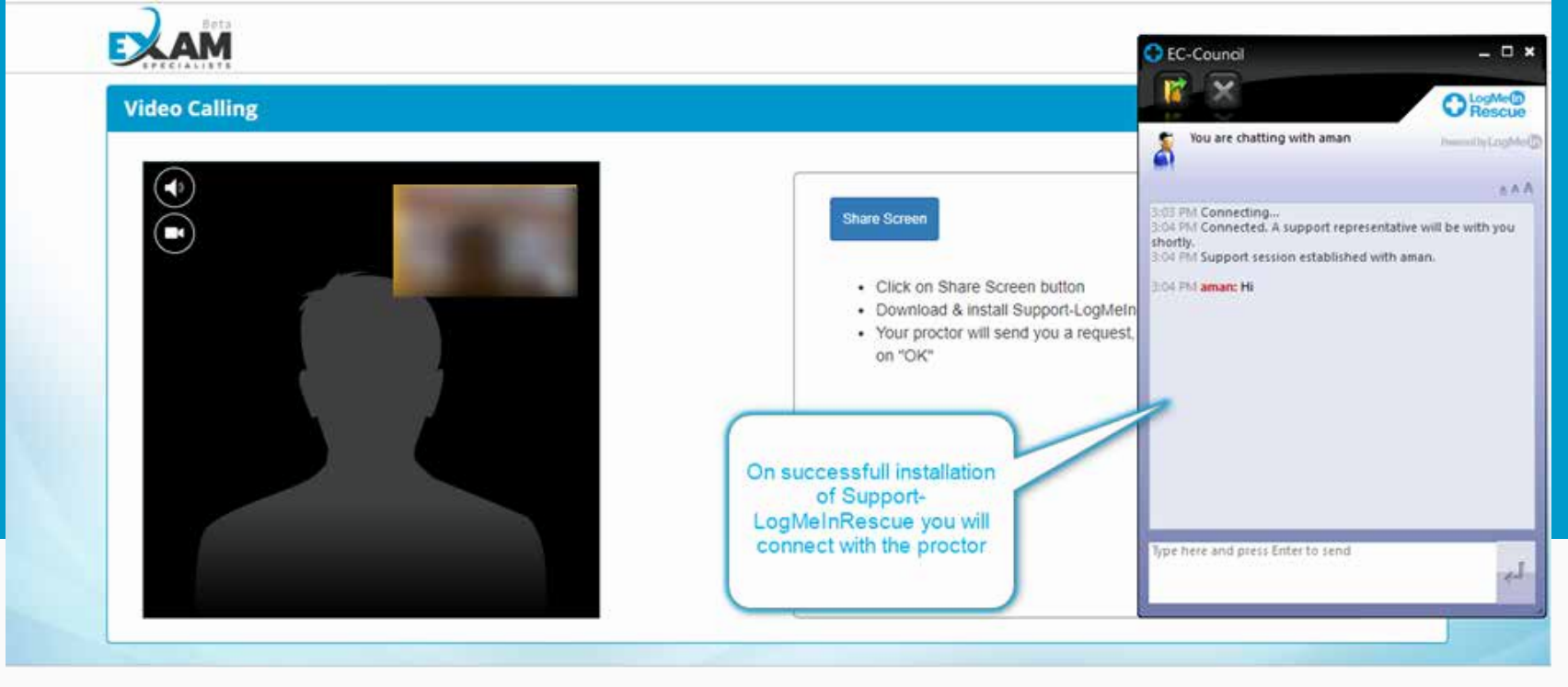

**Once you have successfully installed the Support-LogMeIn Rescue application, a chat window will enable.**

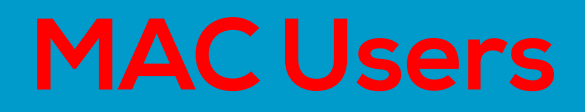

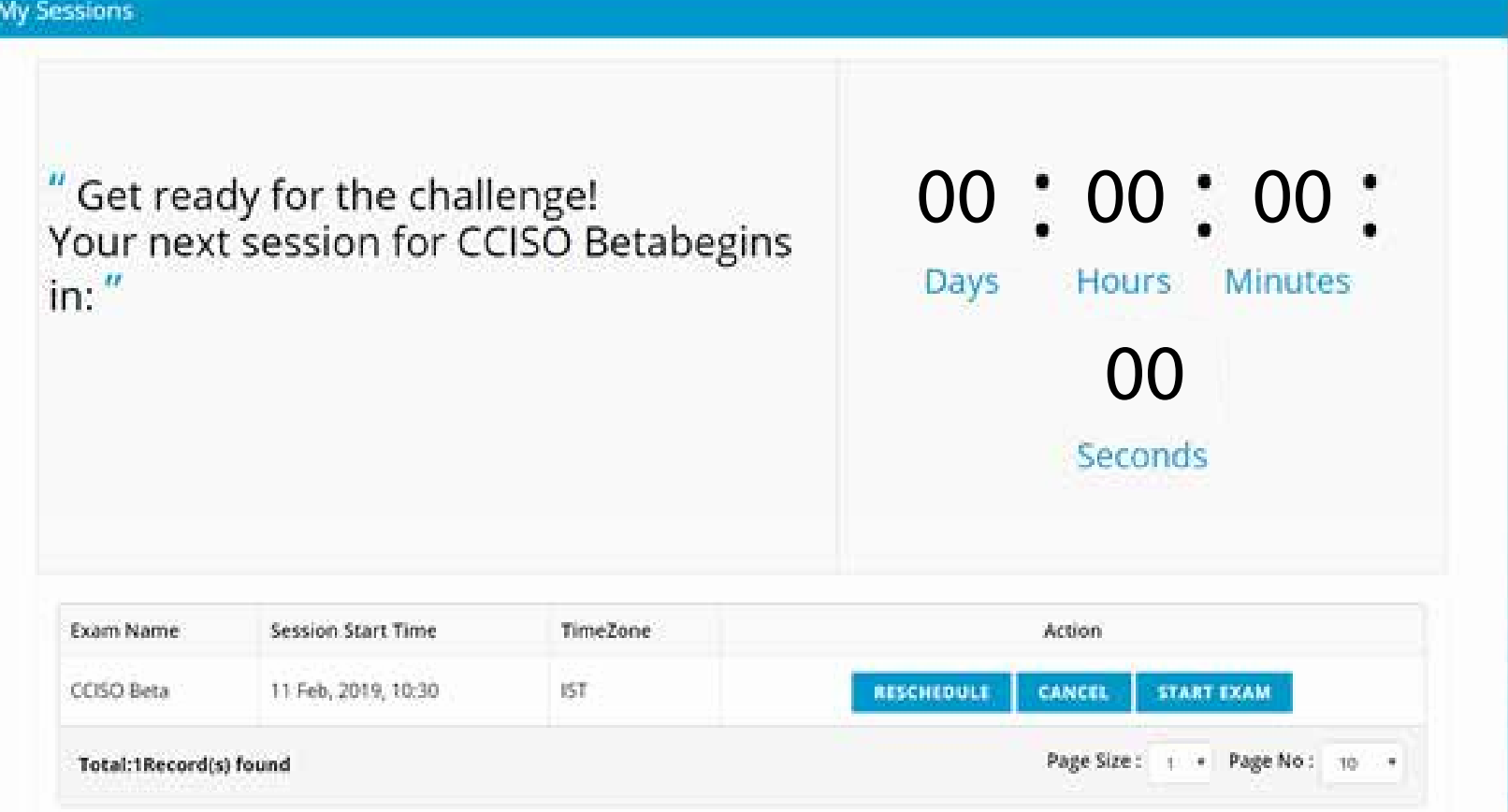

#### **You will need to connect with your proctor by clicking the "Start Exam" icon.**

**Tip: You will be able to connect with your proctor only when all the numbers on your countdown appears as "0"**

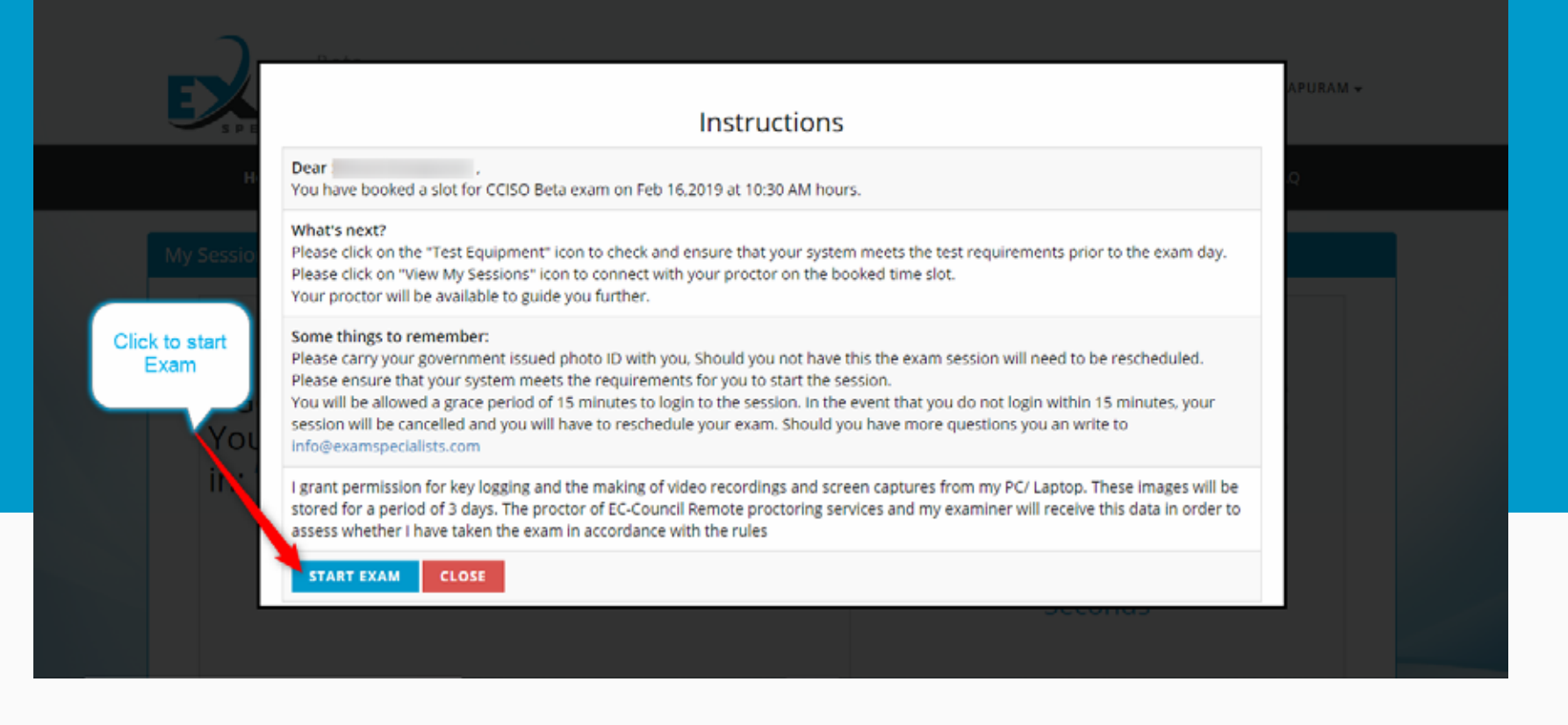

#### **Once you have followed the instructions, Click "Start Exam".**

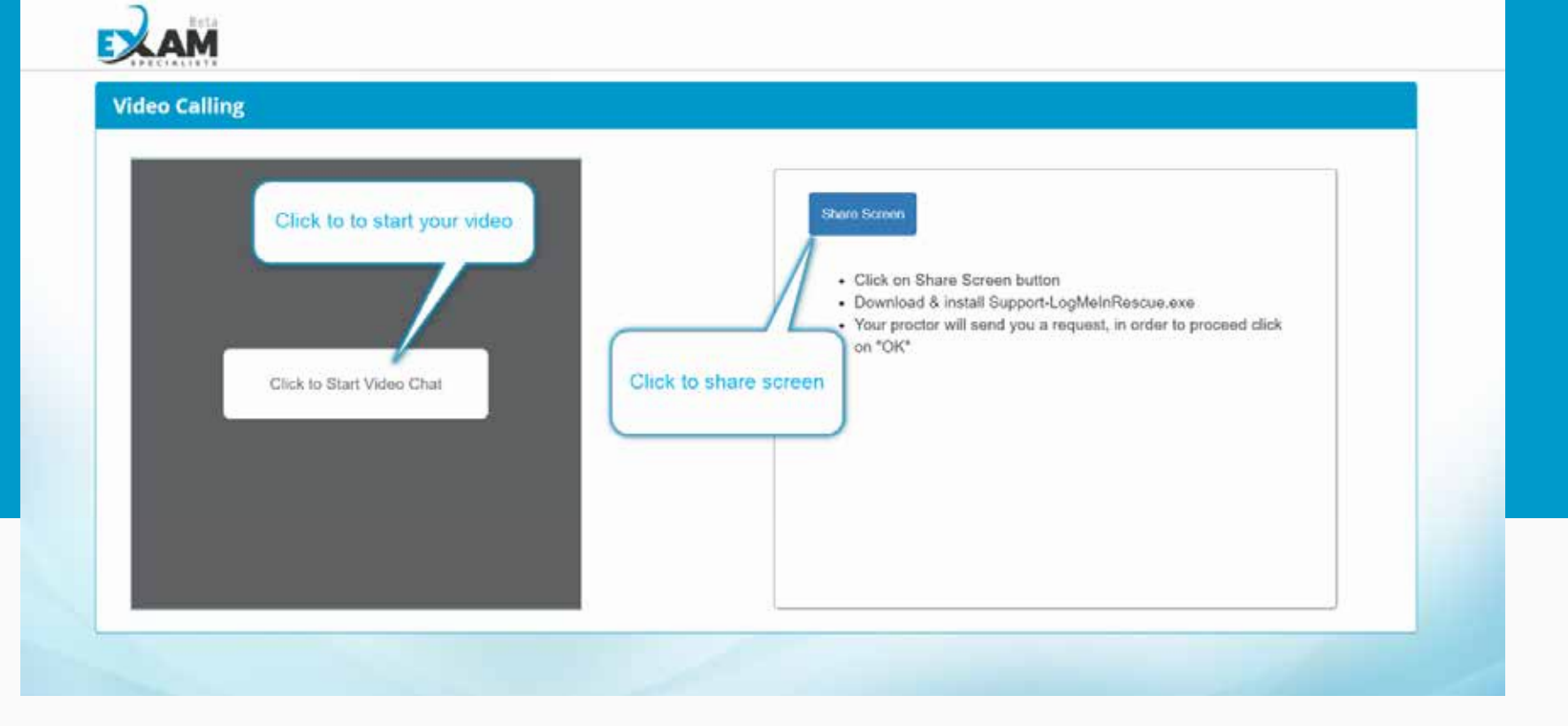

**Once you Click "Start Exam," a new window will pop-up, you need to "Click to start Video chat " to connect with your proctor.**

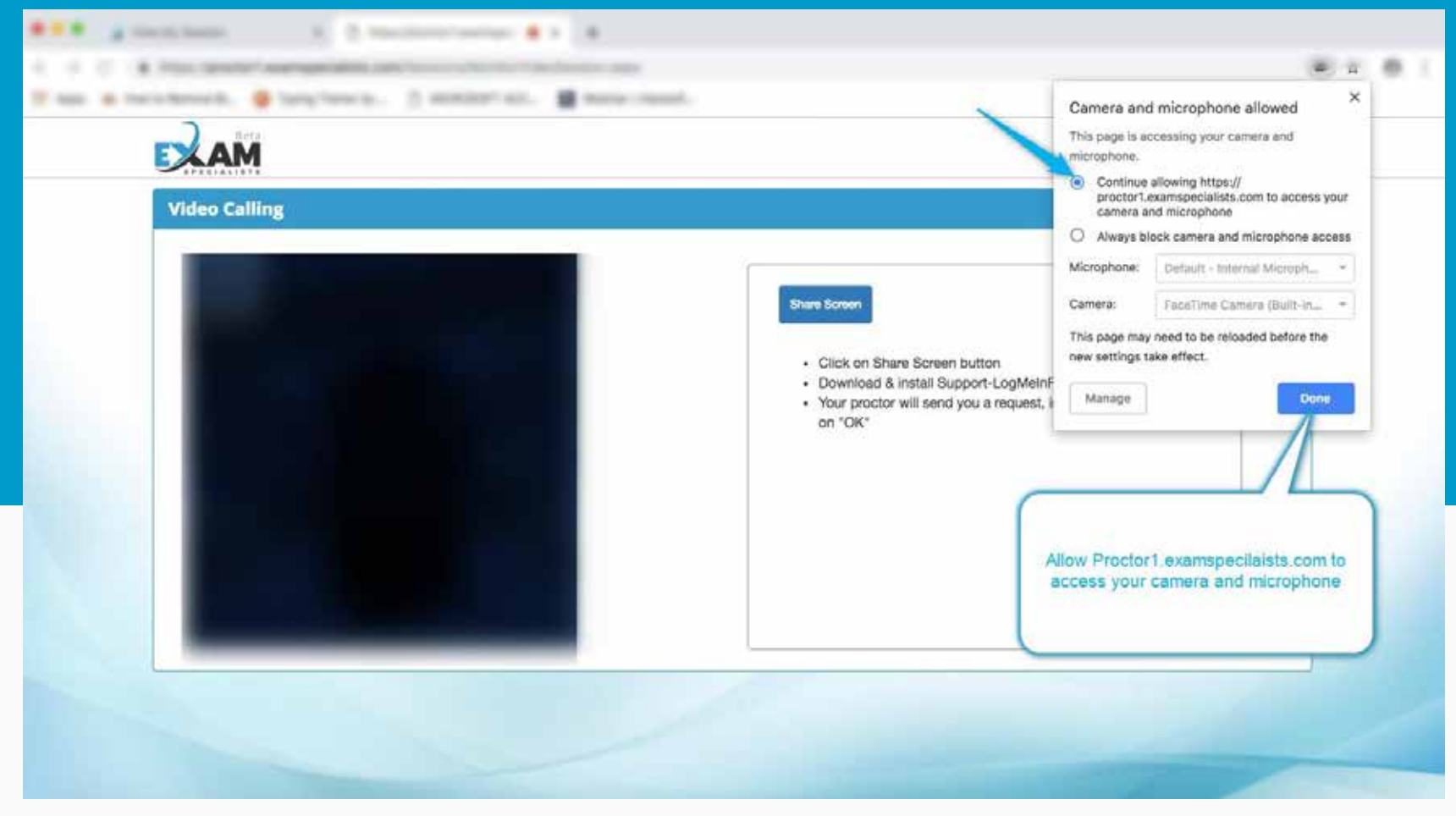

#### **Allow Pop-Ups for proctor1.examspecilaists.com**

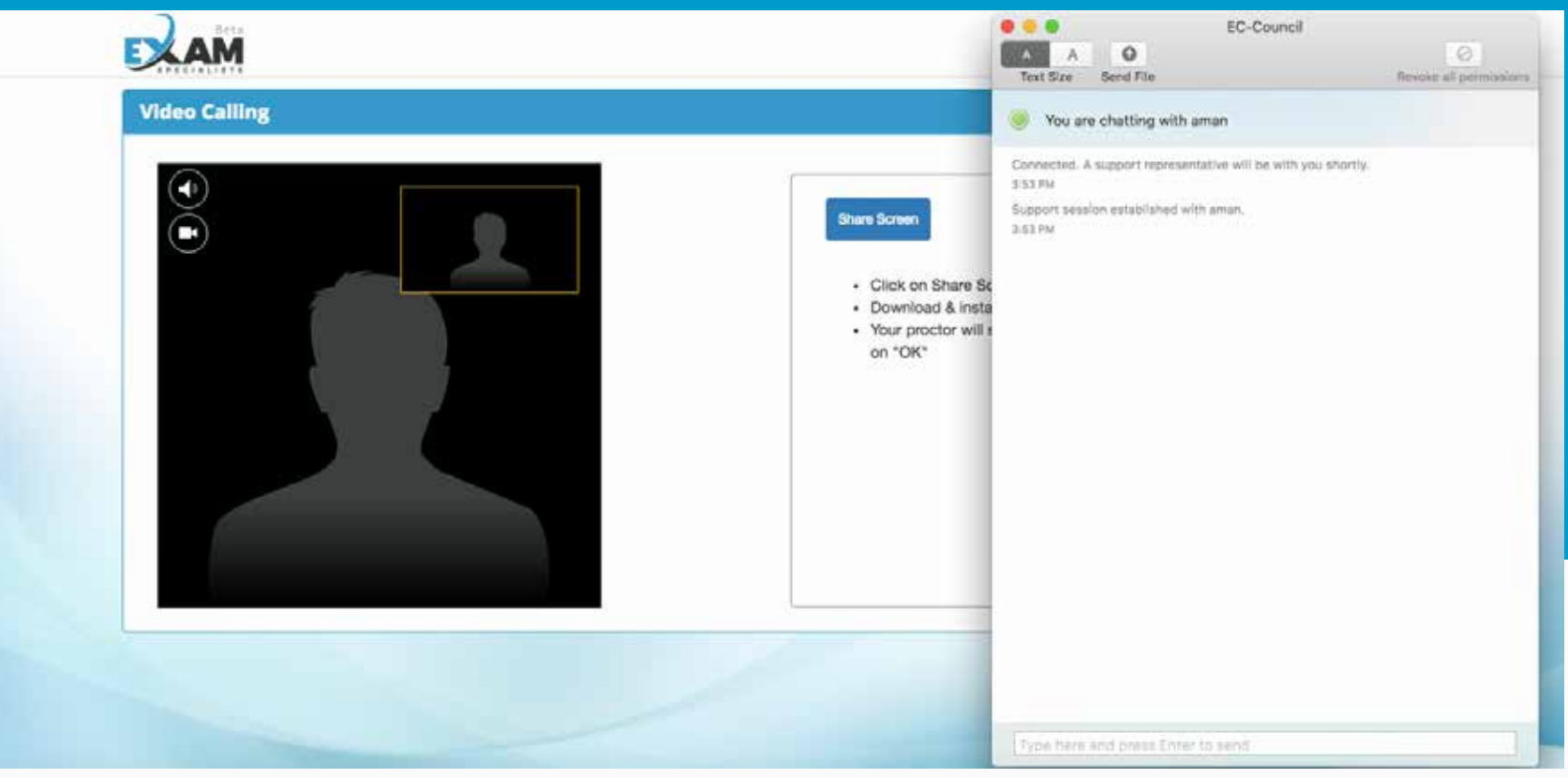

**Once connected with the proctor, Click "Share Screen" and install the Support-LogMeIn Rescue application to enable chat with your proctor.**

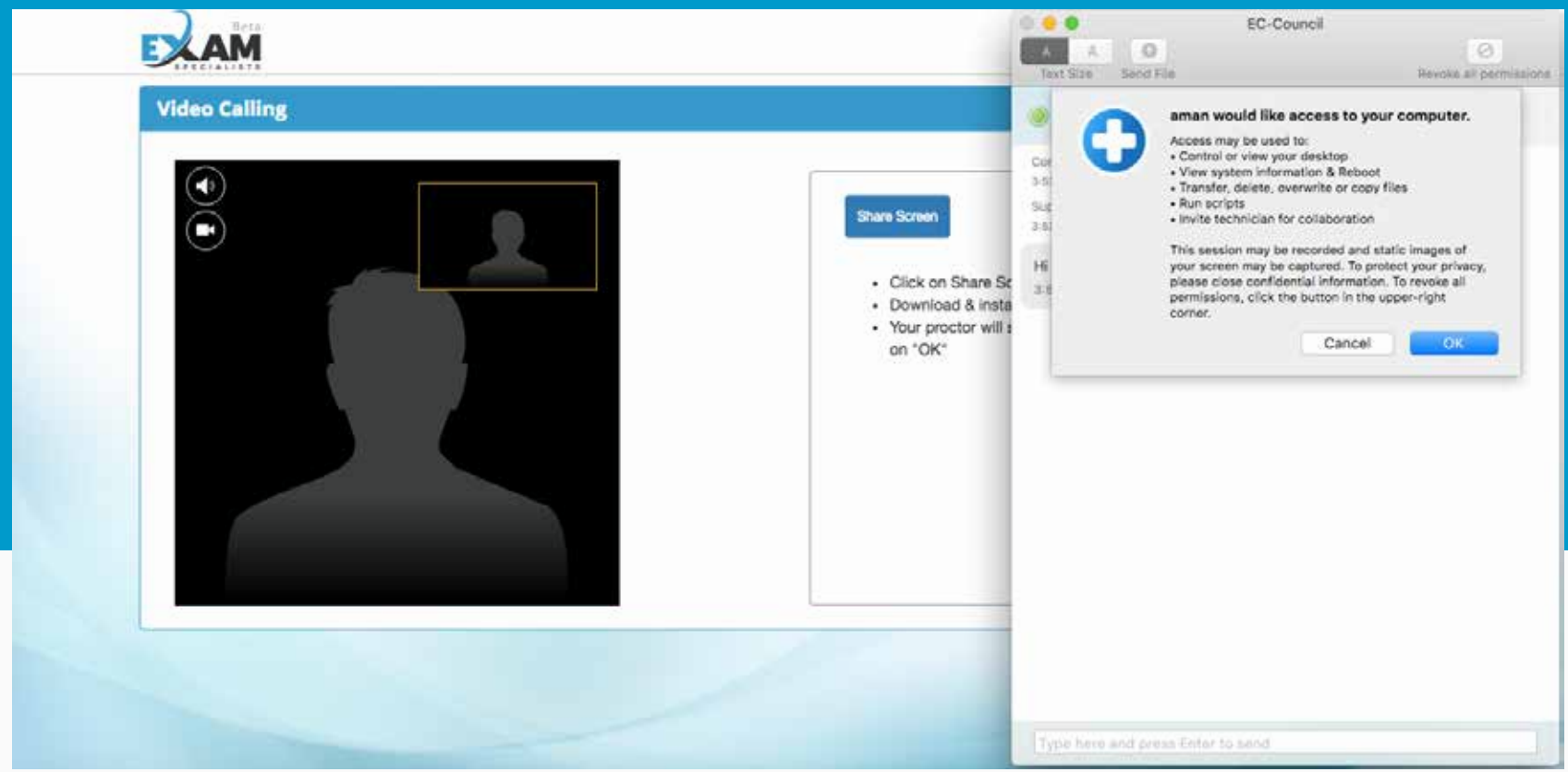

**Click OK to allow remote access and enable screensharing option for your proctor to unlock the exam and monitor your screen**

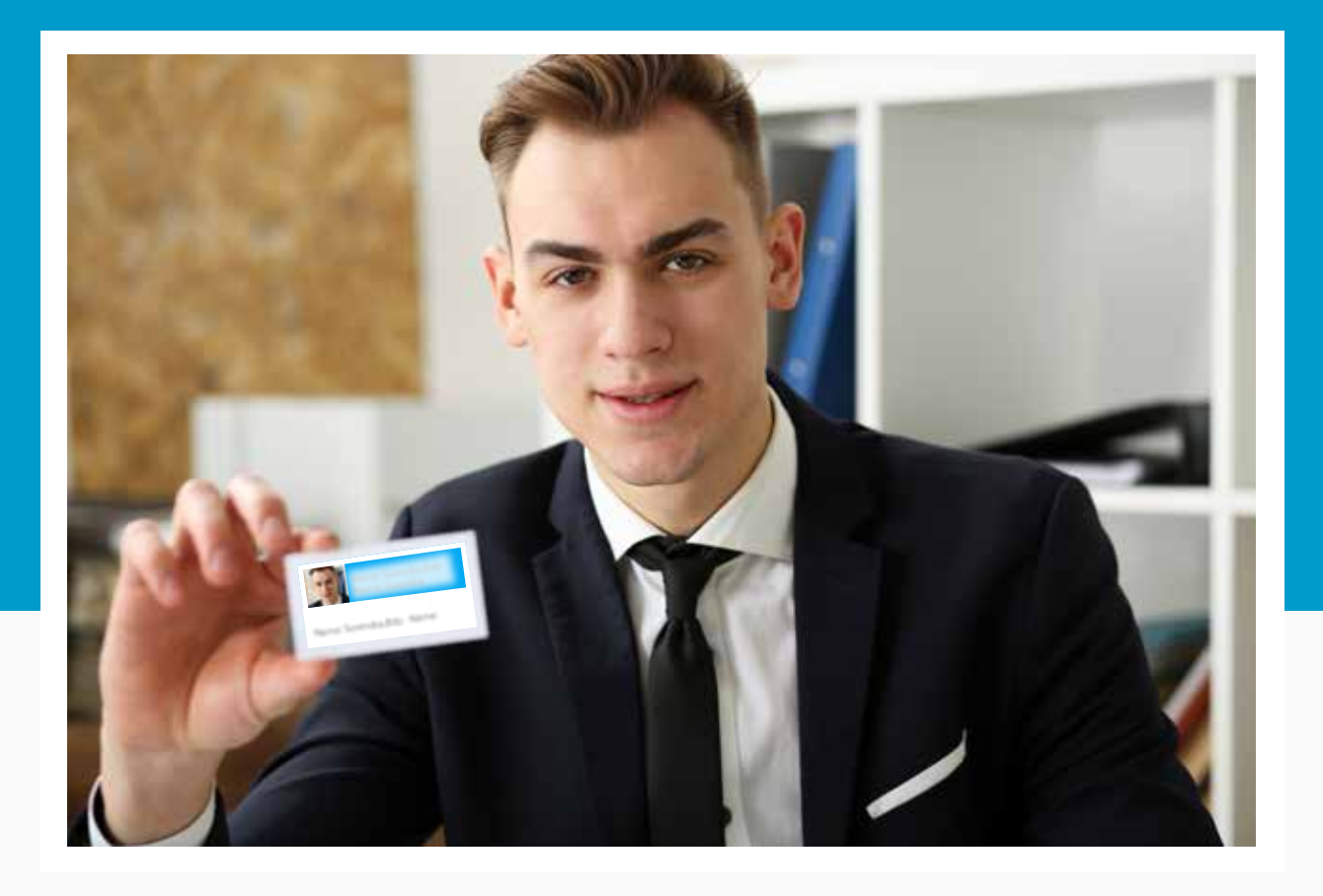

**After you are connected to your proctor via webcam and screen-sharing software, the proctor will request to see your photo ID and ask publicly available information for authentication purposes. You will also be asked to perform a few short exercises to ensure that there are no unauthorized materials in the exam vicinity.**

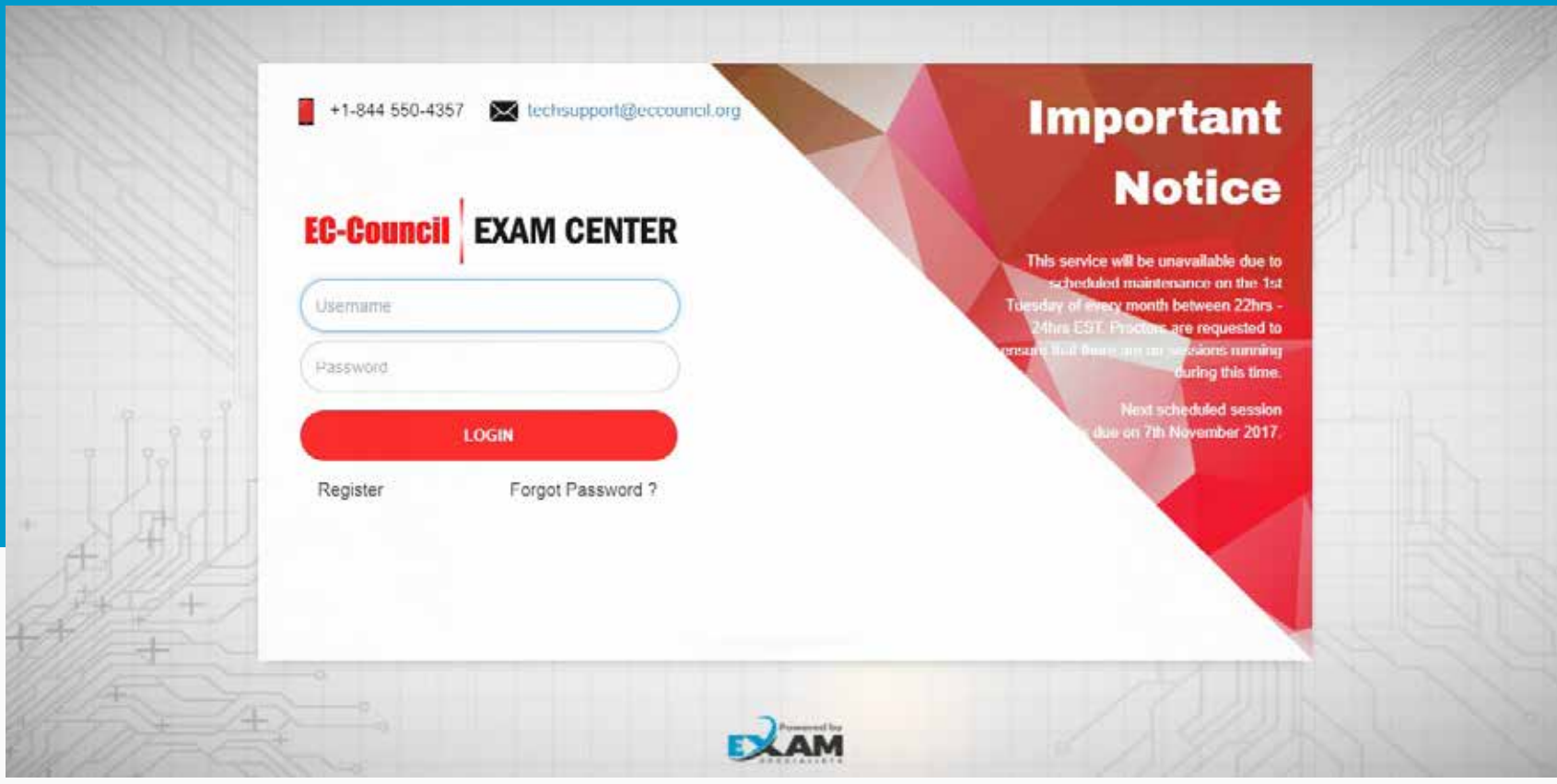

**Login to your account using the credentials that you have previously created.**

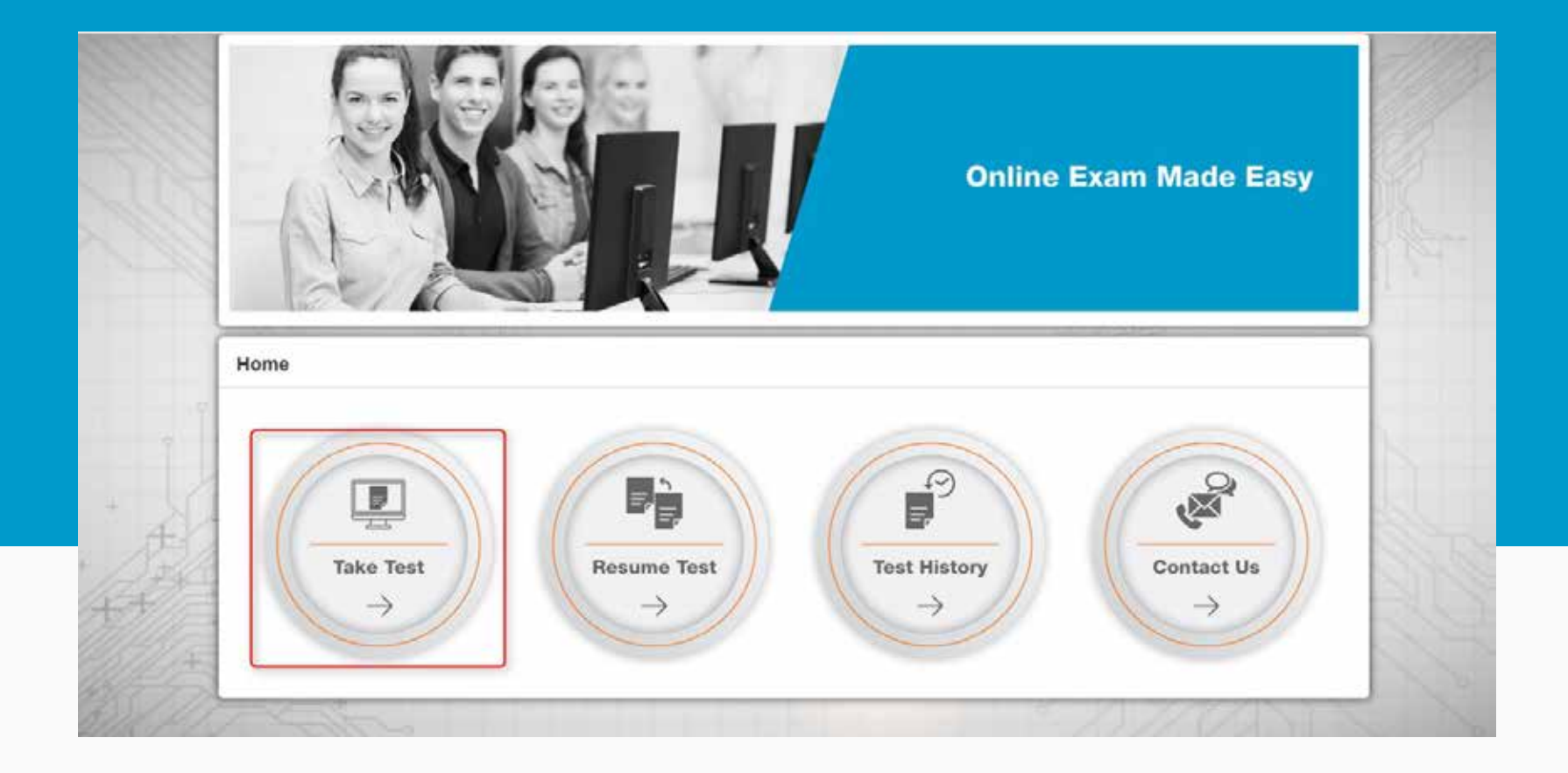

## **Click "Take Test"**

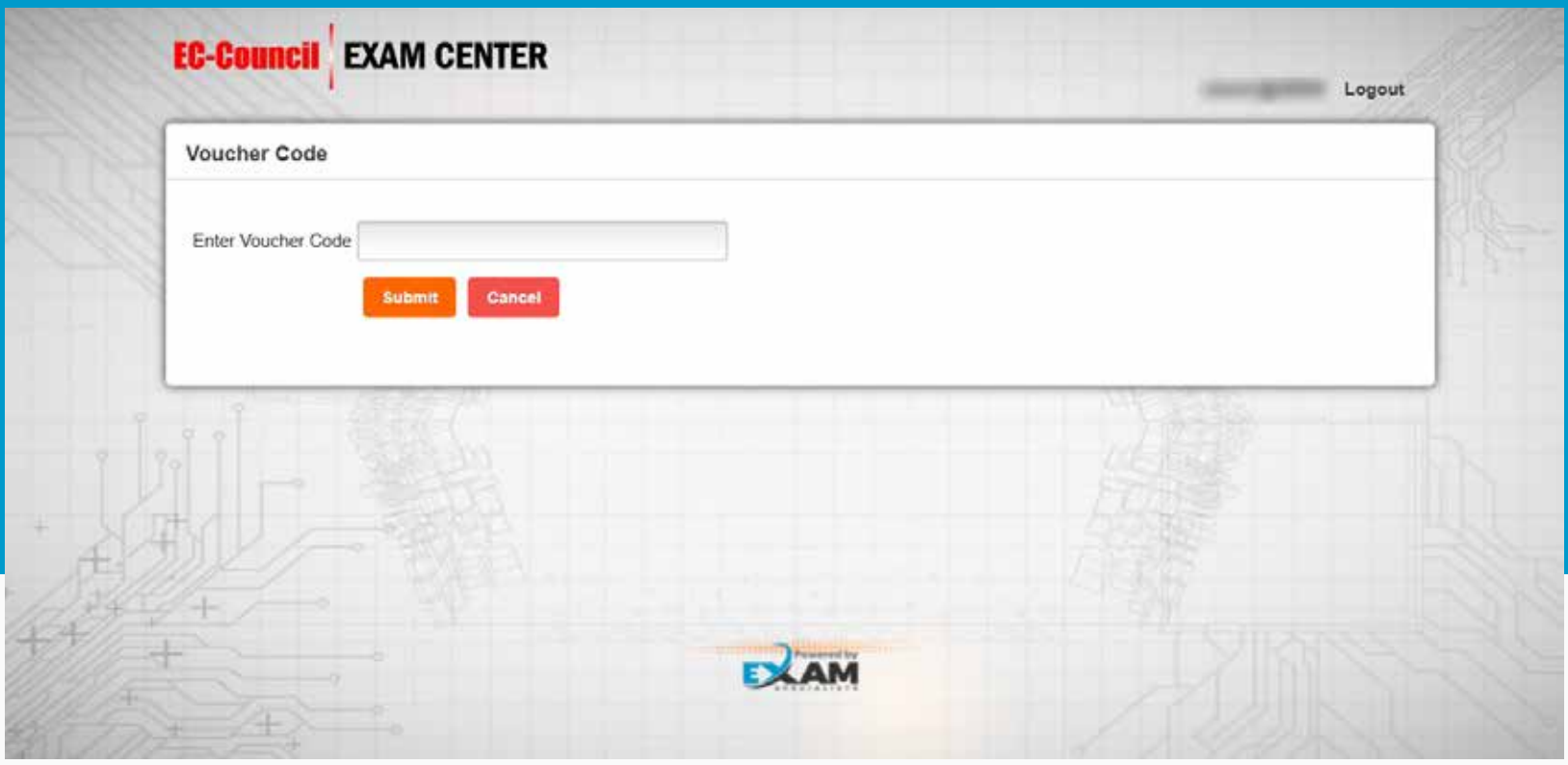

## **Next, you need to enter your exam "voucher code" that you have received to proceed to the exam.**

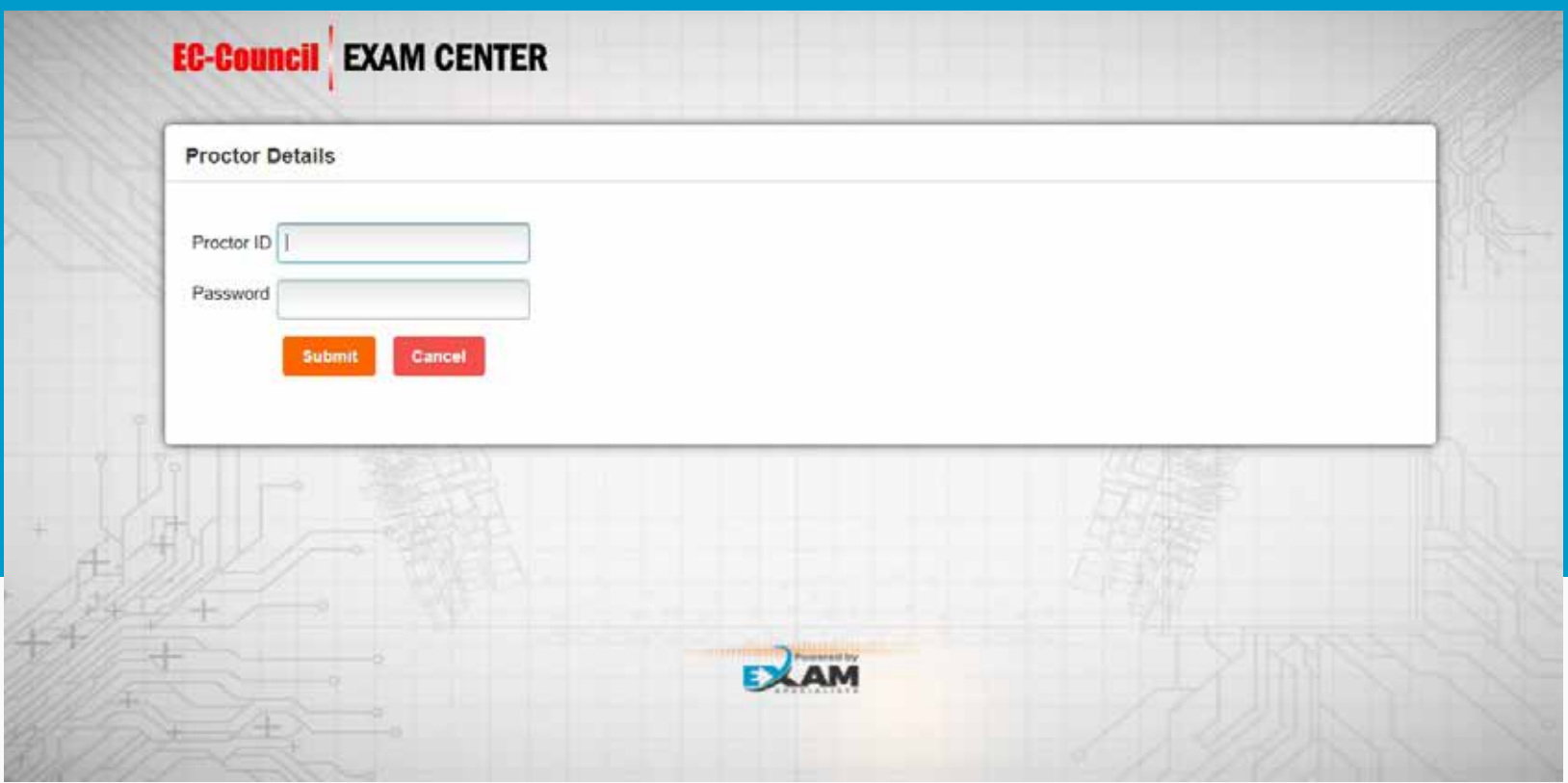

**Next, your proctor will be required to key in the Proctor ID and Password to unlock the exam.**

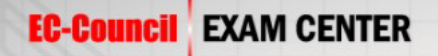

#### **Instructions**

At EC-Council, protection of your personal information, and making sure you understand how and why it is processed, is of paramount importance to us. As a data processor for your test sponsor. EC-Council processes your personal information only for the purposes of registering and scheduling you for a test. administering that test, and processing the results.

At no time will your personal information be used by EC-Council for any other purpose without your permission.

Your personal information, including your test results, will be provided to your test sponsor for the purposes of providing scores, certification, or other benefits to you.

EC-Council may also disclose your personal data to other EC-Council entities for the purpose of providing you with testing information, administering the test, or processing your results.

These EC-Council entities may be located outside the country in which you take the test, and your personal information may be processed or stored there to provide results and information to your test sponsor.

Adequate protection of your personal information is ensured at all EC-Council entities. You may access, limit the use of, or change your personal information by contacting your test sponsor during normal business hours.

If you test with multiple test sponsors, EC-Council may update your personal information for all test sponsors upon receipt of a change to your personal information.

The above processing is necessary to administer a test to you, and we cannot register you for a test, if you do not agree to personal information processing by EC-Council as described above.

You will have to contact your test sponsor if you do not agree to this processing.

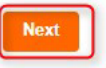

### **Read the instructions and click "Next".**

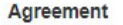

#### Dear Candidate.

Prior to attempting an EC-Council exam, you are required to AGREE to:

EC-Council Non-Disclosure Agreement **EC-Council Certification Agreement** 

You should NOT attempt the exam unless you have read, understood and accepted the terms and conditions in full. BY ATTEMPTING THE EXAM, YOU SIGNIFY THE ACCEPTANCE OF THE ABOVE MENTIONED AGREEMENTS. In the event that you do not accept the terms of the agreements, you are not authorized by EC-Council to attempt any of its certification exams.

Once you have successfully passed the EC-Council certification exam, you will receive your Certification Welcome Kit by mail within 4-8 weeks from the date of your exam. For more information or questions on EC-Council Certification, please visit https://cert.eccouncil.org/ or contact certsupport@eccouncil.org

#### **Important Notice**

Make sure you have your proctor verify your submission prior to logging off with your proctor. If you submit your exam and log out early without notifying your proctor, your certification will be put on hold by the EC-Council.

You MUST ensure that the information provided herein including your name, mailing address, e-mail is accurate and complete. Kindly ensure that you key in your name in English and without using any special characters as special characters are not recognized by the system as valid entry. INFORMATION PROVIDED HEREIN SHALL BE USED TO PROCESS THE CERTIFICATION. Certifications for candidates that do not provide a valid e-mail address will NOT be processed.

Any mistakes made shall result in the certification department processing an erroneous certificate and will result in additional administration and shipping costs to you. Should you require any further changes or corrections to the information provided, it will cost you an administrative fee of USD75 payable to EC-Council.

If you would like to update your profile information kindly send your request to techsupport@eccouncil.org and we would be happy to help you.

I Agree Terms And Conditions

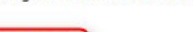

**After reading the agreement provided on your screen, you can then click "Start Test" to begin your exam**

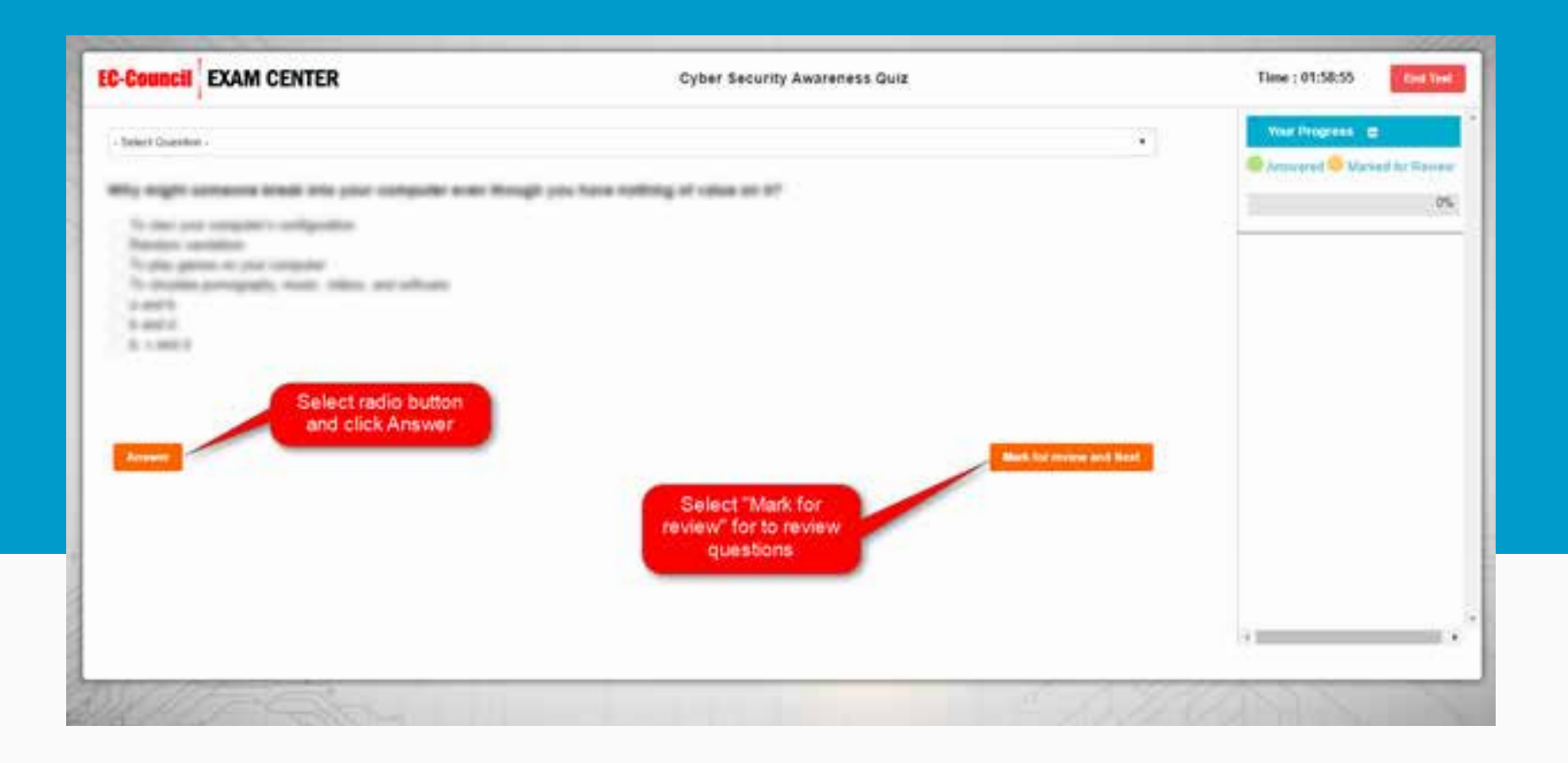

# **The exam will begin.**

**Note: You can review the exam questions at any point in time during the exam by clicking "Mark for review and Next" button.**

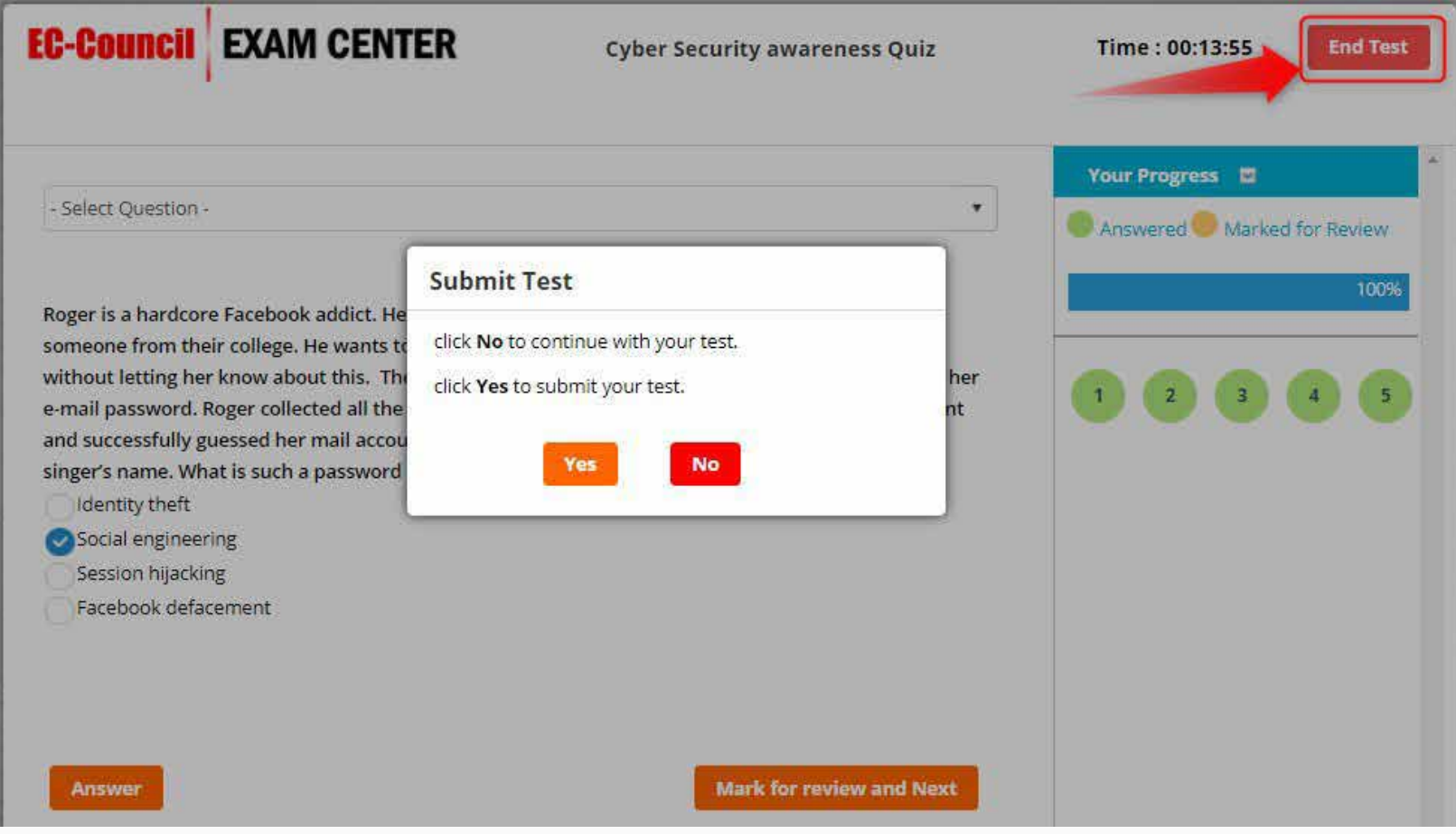

**Once you answer all of the questions, please click the "End Test" button.**

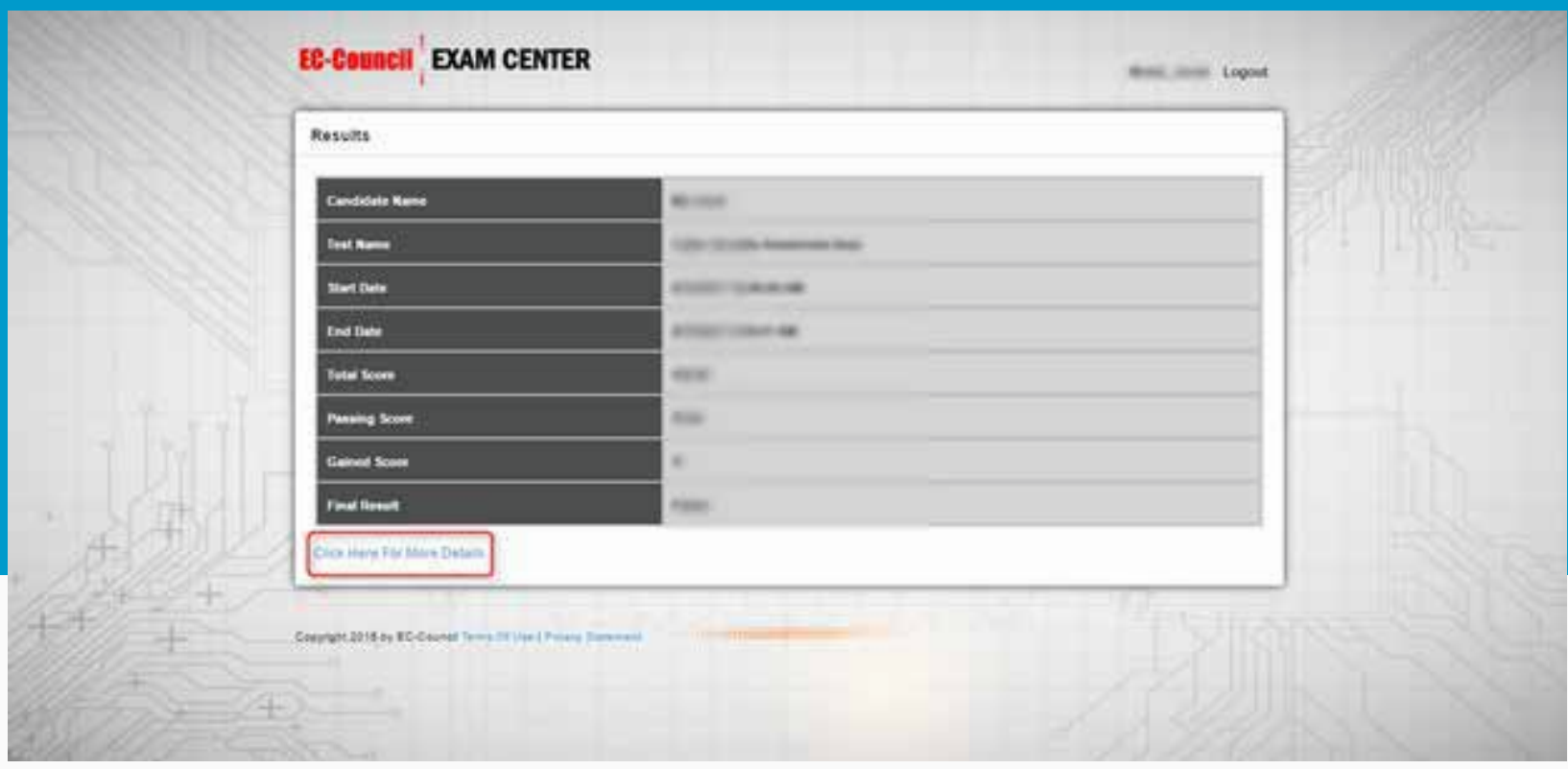

## **You will be able to view your results on screen.**

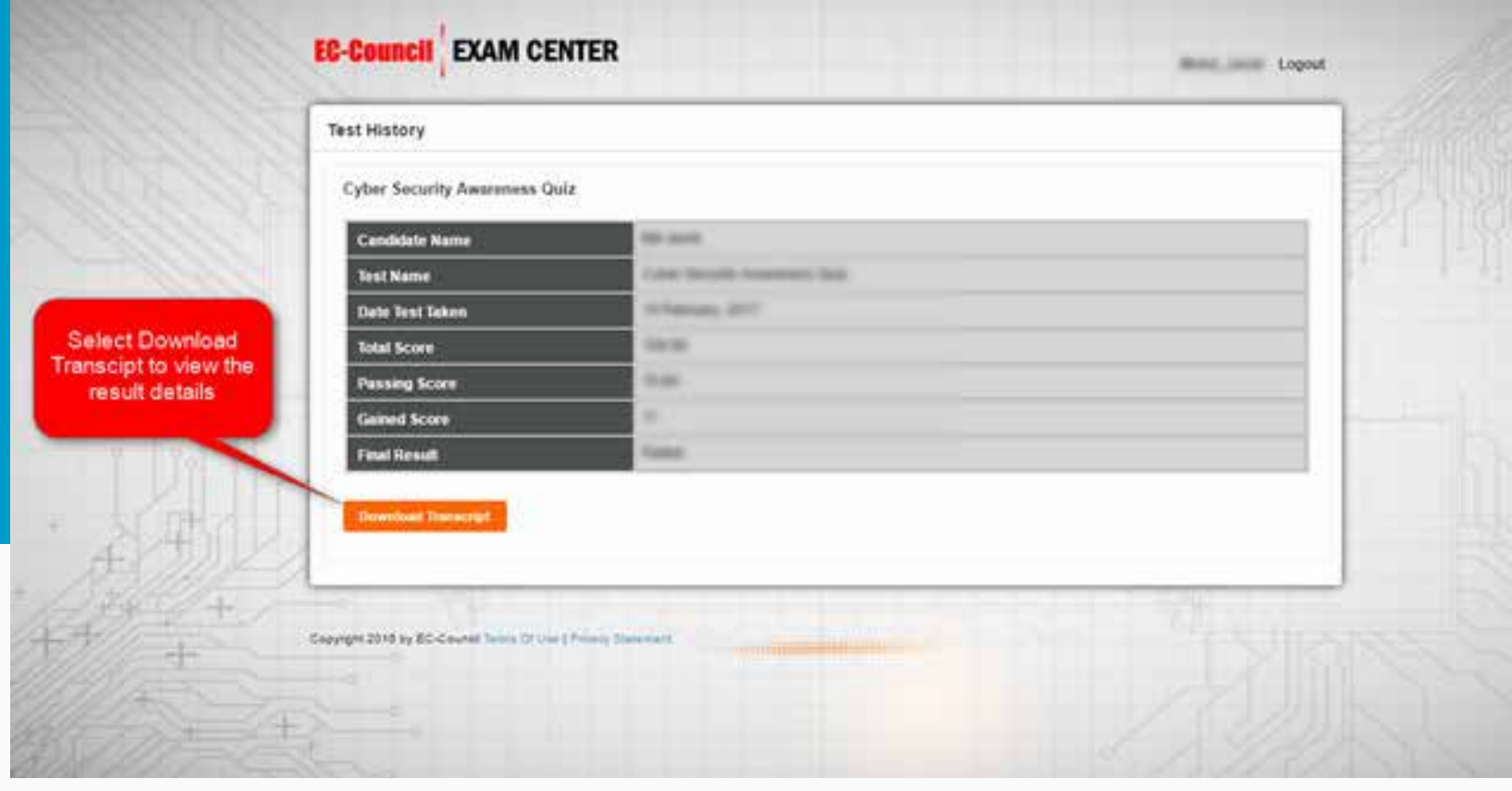

# **Select the "click here for more details" link to download the transcript.**

# **After The Exam**

**For those who pass the exam, kindly take note that you will receive your Aspen account details within 7-10 days of your exam date from aspencert@eccouncil.org. From there, you will be able to access the digital copy of your certificate.**

**Please note that commencing January 1st, 2019, EC-Council will no longer ship out physical certificates. You can continue to download your e-Certificates from the ASPEN portal. Please visit the below link and submit the web form to apply for a re-print and the service fee shall be \$75.**

**https://cert.eccouncil.org/physical-certificate-printing.html** 

#### **Any Issues**

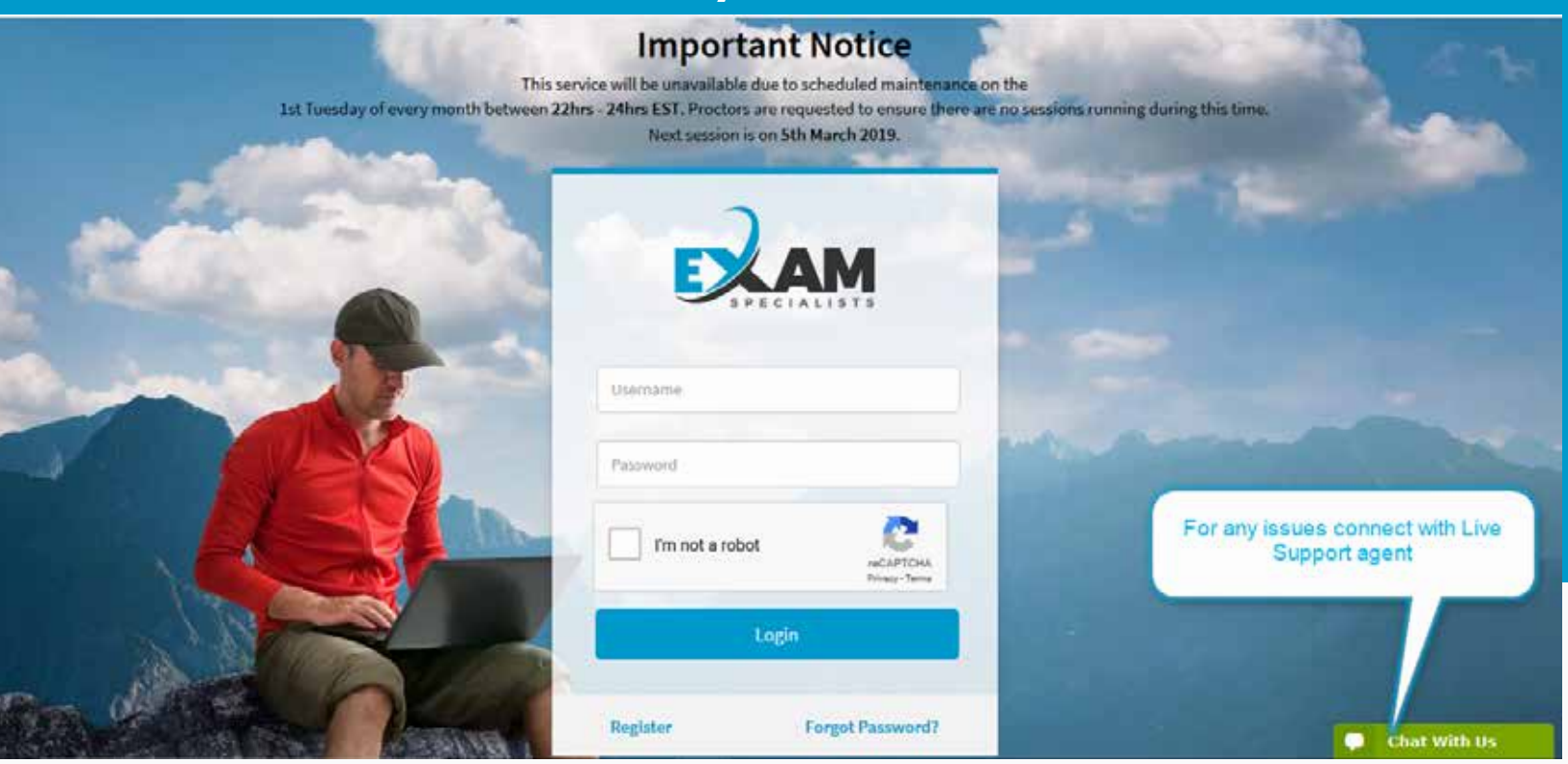

**You can write an email to support@examspecialists.com or call on +1-844 550-4357 or live chat**